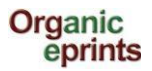

 **Ekran Kılavuzu v. 1.2.3 (27 Ağustos2013)**

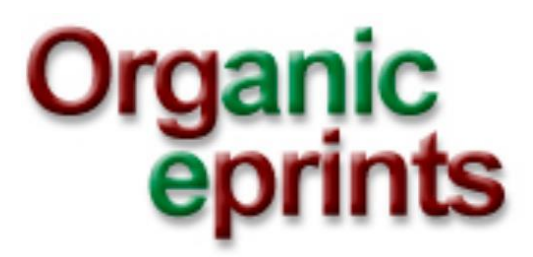

# **Kullanıcı Rehberi**

Ilse A. Rasmussen & Allan Leck Jensen tarafından hazırlanmıştır.

27 Ağustos 2013

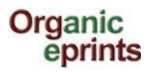

## Organik eprints İçin Kullanıcı Rehberi

Bu kullanıcı rehberi, arşivi nasıl kullanacağınız konusunda Organik Eprints (www.orgprints.org) sitesinden verilen talimatlardan oluşan ekran görüntüleri bir araya getirilerek oluşturulmuştur. Rehber; kayıt, göz atma, arama, aramaları kaydetme ve belge yükleme konularında ekran görüntülerinden yararlanarak oluşturulmuş kısa ve öğretici bilgileri içermektedir.

## içindekiler

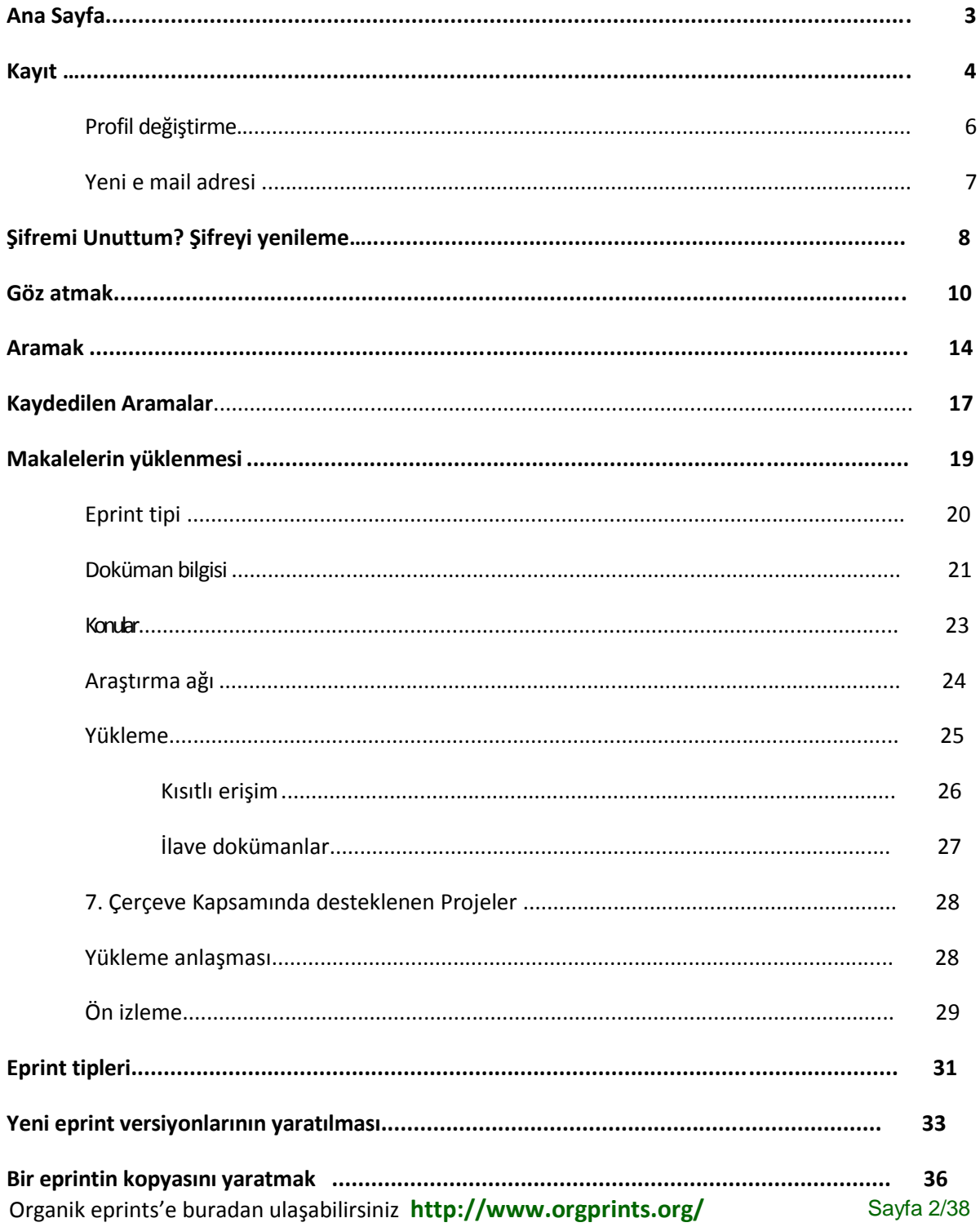

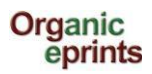

### **Ana Sayfa**

Arşiv hakkında daha fazla bilgi edinebileceğiniz linklerin yer aldığı Hoş geldiniz kısmı, basit bir sürümü ile arama ve göz atma seçenekleri ve yeni bir hesap oluşturabileceğiniz kayıt kısımları yer almaktadır.

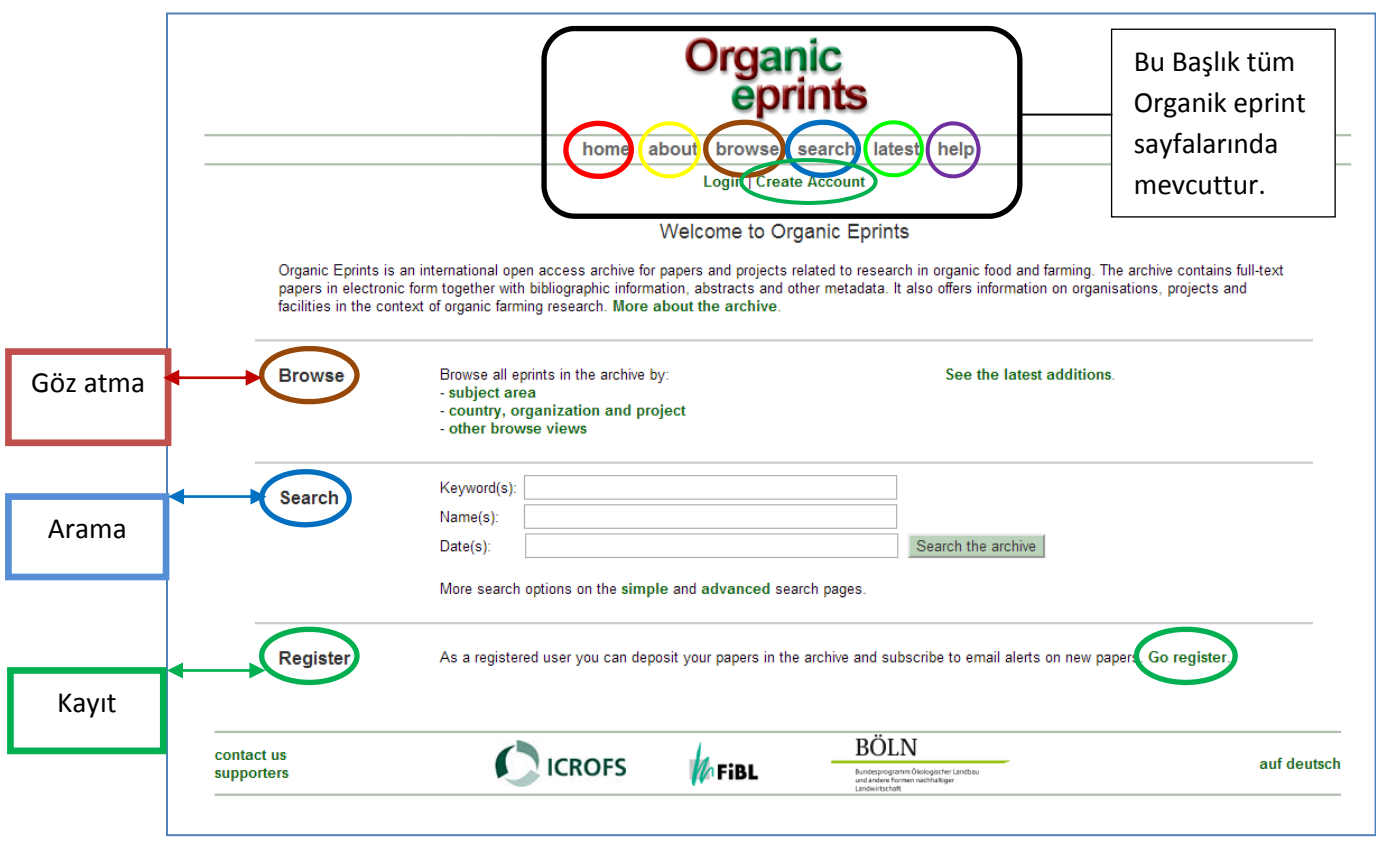

**[Hakkında](http://orgprints.org/about.html)**: Arşiv politikası, arşivin geçmişi ve destek, açık erişim ve telif hakları ile istatistik ve yazılım konularını da içerecek şekilde Organik Eprints hakkında bilgi verilmektedir.

**[Göz atma](http://orgprints.org/browse.html)**: İlgili bölümde anlatılmıştır.

**[Arama](http://orgprints.org/cgi/search/simple)**: İlgili bölümde anlatılmıştır.

**En yeniler**: [Son bir hafta içinde](http://orgprints.org/cgi/latest) Organik Eprint'e kabul edilen eprintler.

**[Yardım](http://orgprints.org/help/):** Organik Eprints için yardım sayfaları.

Bu sayfanın en altında, ulusal editörler ve Eprint katılımcıları hakkında bilgi edinebilirsiniz.

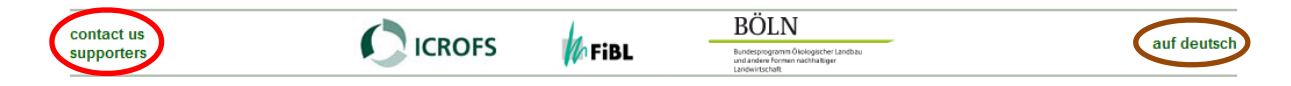

Ayrıca sayfanın dilini Almanca olarak değiştirebilirsiniz.

# Organic<br>eprints **Organik eprints'e kullanıcı olarak kayıt olma**

Organik Eprints ana sayfasına gidin **<http://www.orgprints.org/>**

*Kayıt olmak için "Create Account" düğmesini tıklayın.*

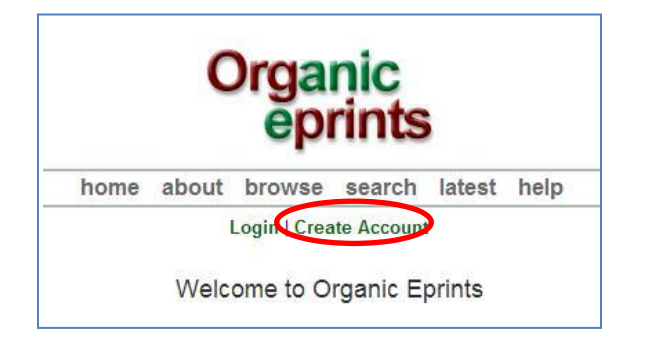

*Yıldız ile işaretli alanların doldurulması gerekmektedir.*

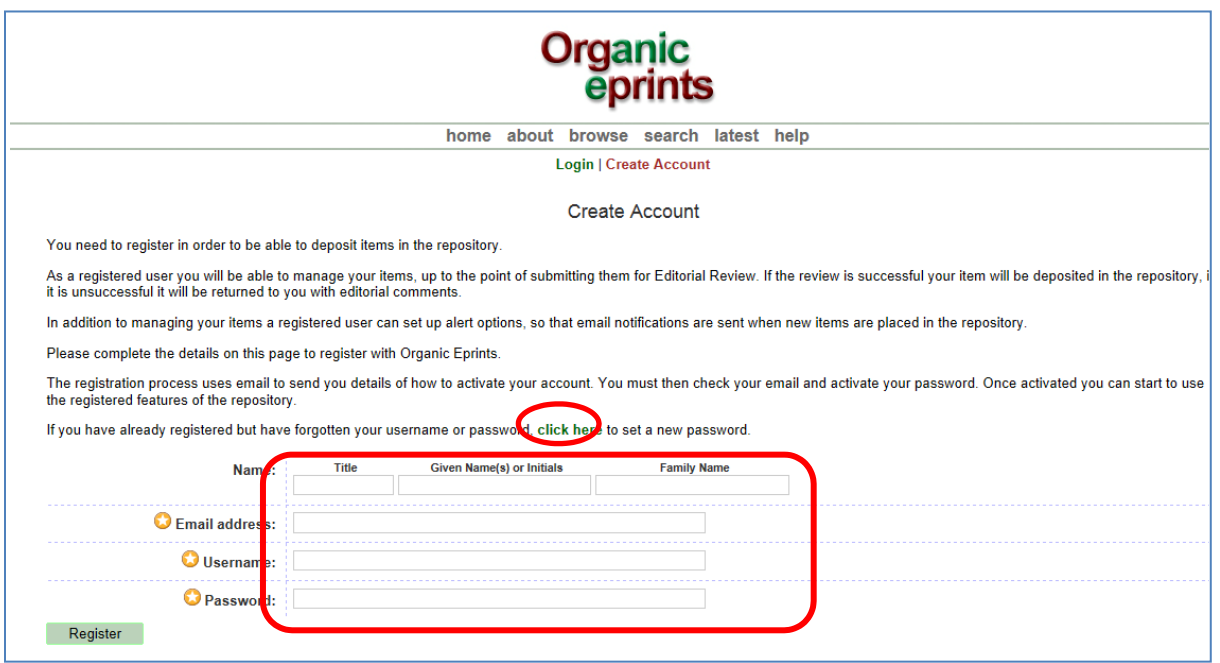

*"Register" düğmesini tıkladığınızda aşağıdaki ekran görüntülenecektir.*

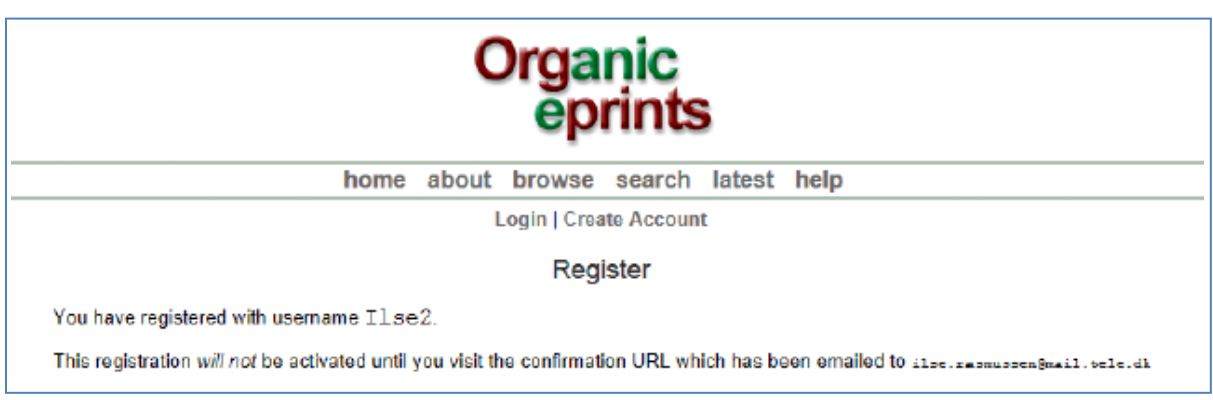

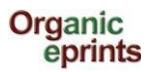

#### *E-posta adresinize gelen e postada "Activate your password" sözcüklerini tıklayın.*

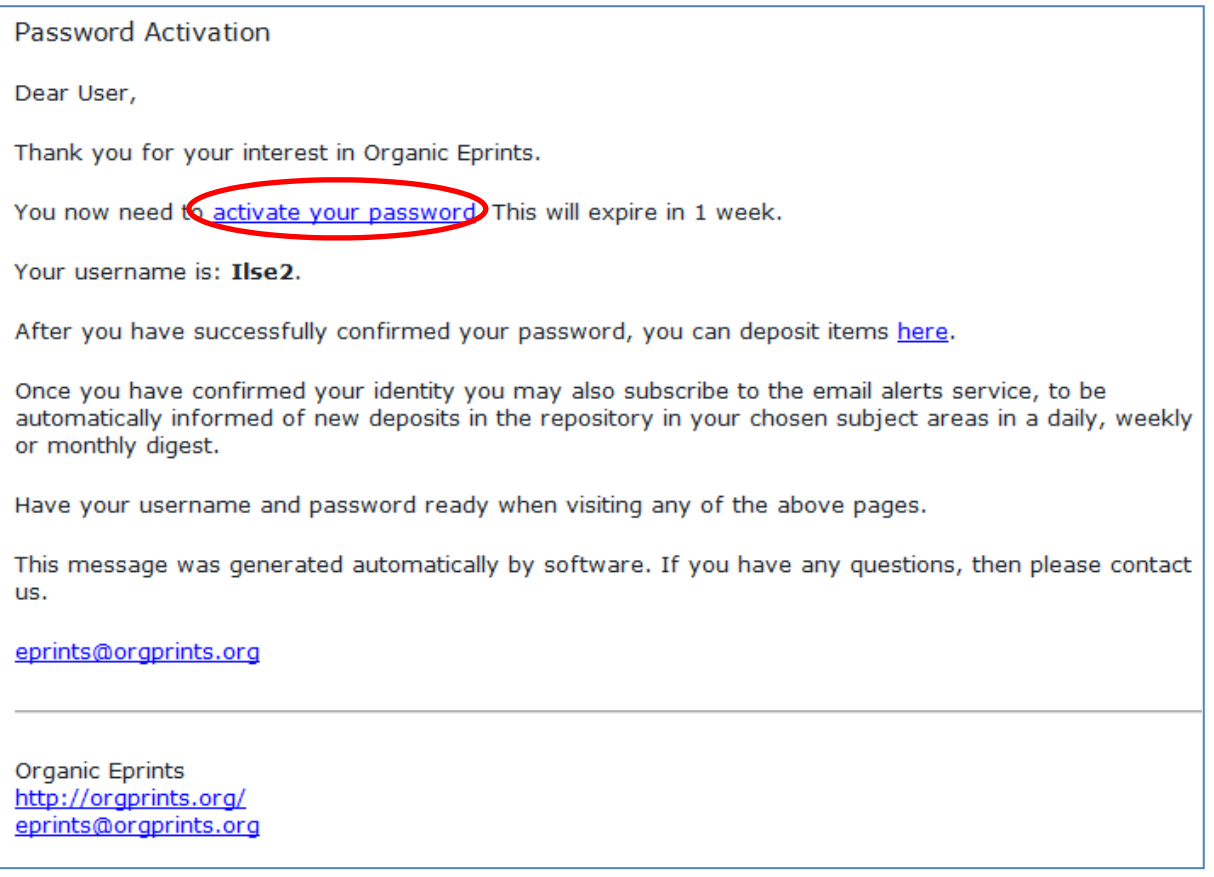

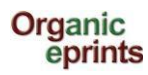

### **Profilinizi değiştirme**

*Öncelikle Organik Eprintste oluşturduğunuz kendi kişisel alanınıza girin, sayfanın en üstünde aşağıdaki görüntüyü göreceksiniz.*

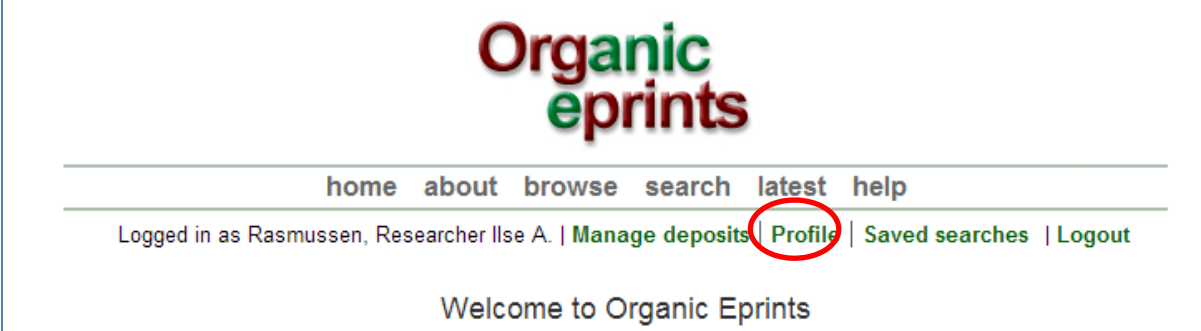

Kendi profilinize ait detayları görüntülemek için **"Profile"** düğmesine tıklayın.

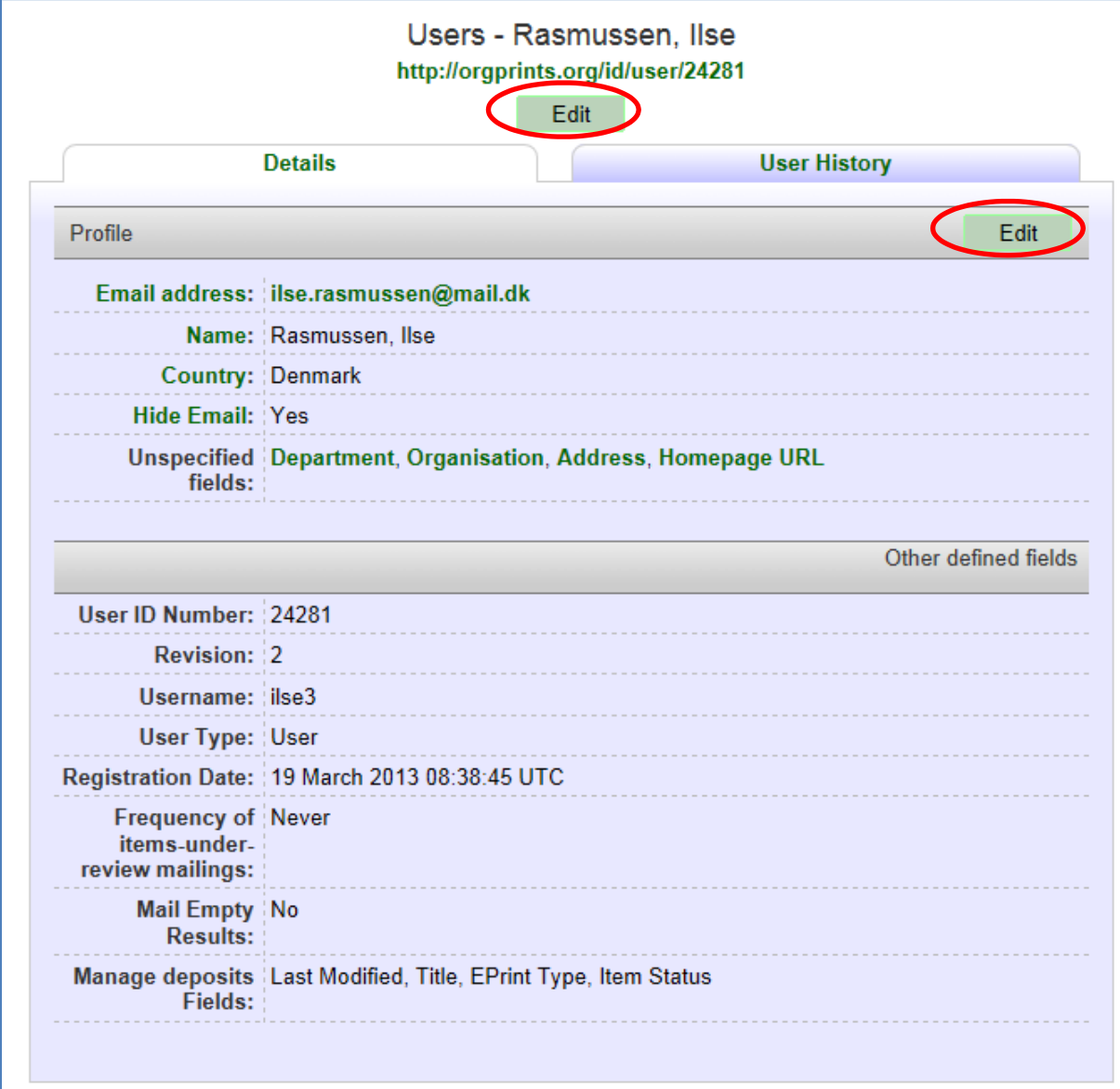

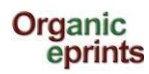

Hesap bilgilerinizi düzenlemek için 'Edit' düğmesini tıklayın.

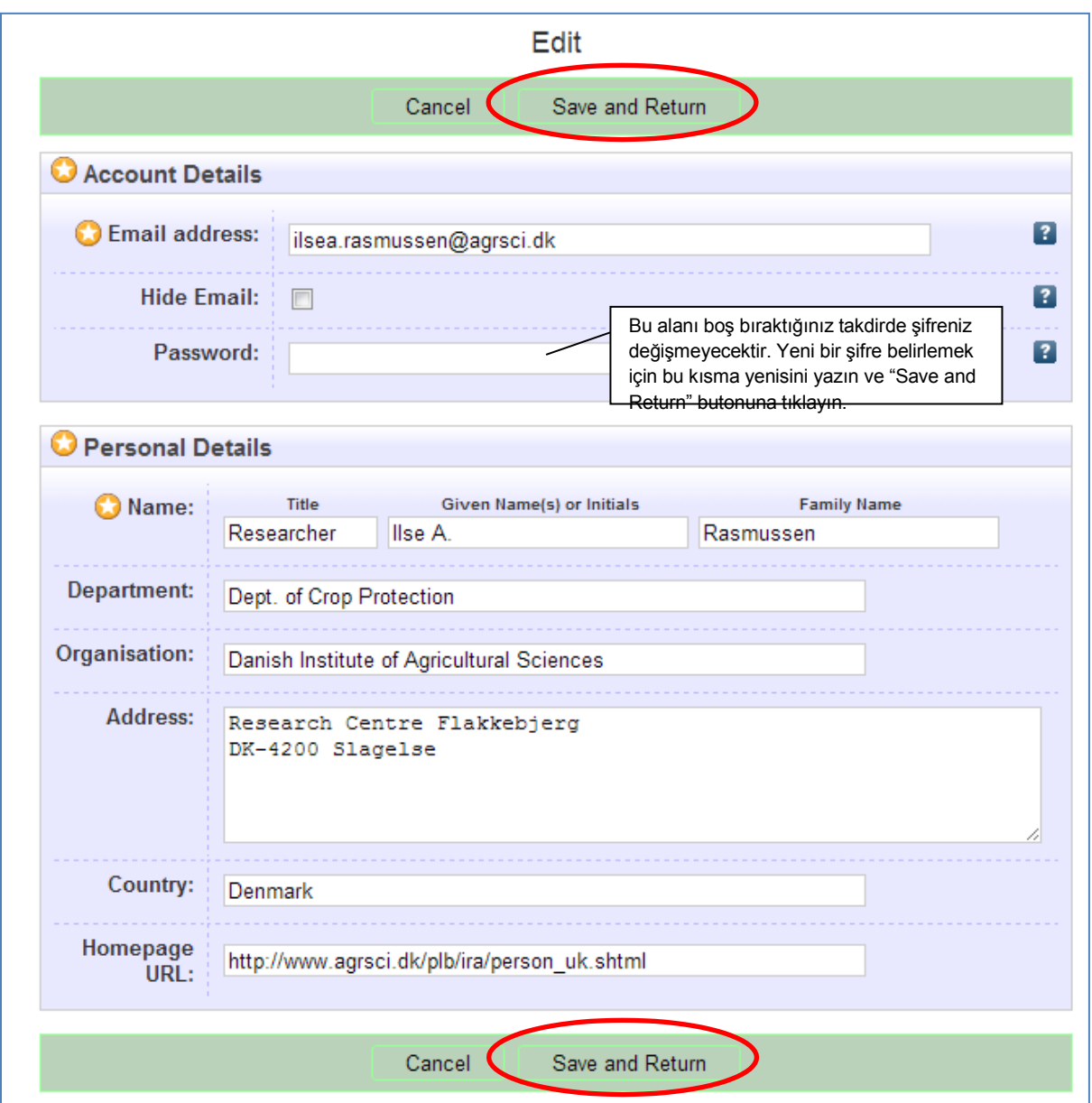

İşlemi tamamladığınızda **"Save"** düğmesine tıklayarak profilinizi kaydetmeyi unutmayın. Eğer e posta adresiniz değiştiyse, bunun için de **'Edit profile'** kısmını kullanabilirsiniz. Oldukça basit olan bu işlem için yeni e posta adresinizi yazın ve **'Save and Return'** düğmesine tıklayın.

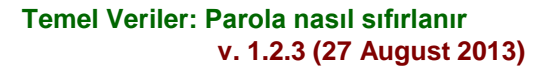

# **Organik Eprints şifrenizi yeniden belirleme**

Eğer kullanıcı adınızı ya da şifrenizi unuttuysanız: *Organik Eprints ana sayfasında yer alan "Login" düğmesini tıklayın.*

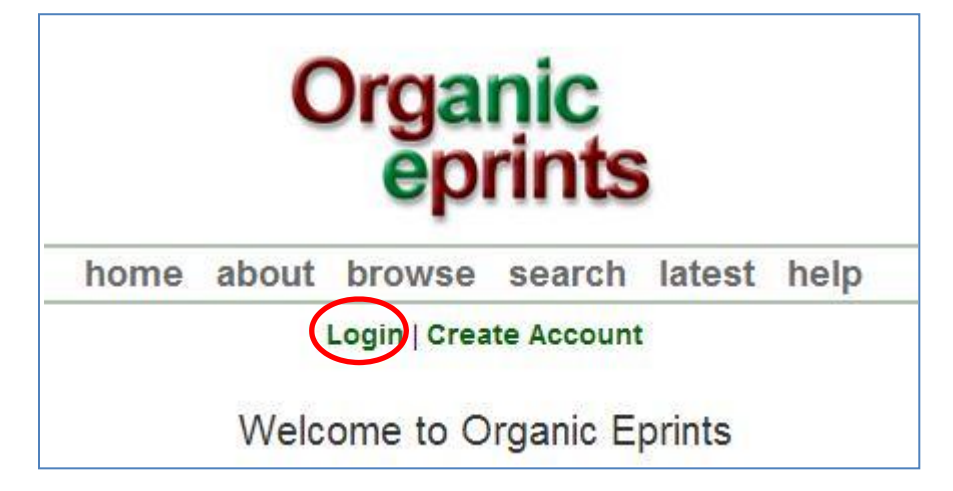

*Oturum açma sayfasına ulaştığınızda, "Reset" tuşuna tıklayın.*

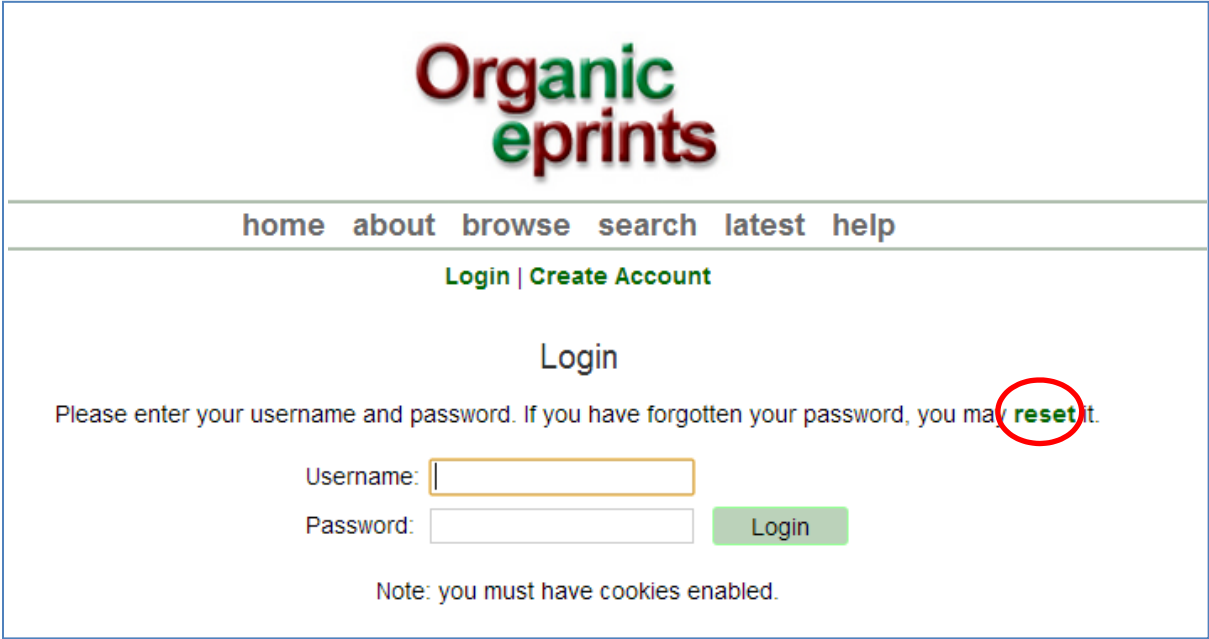

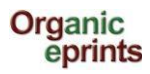

*Açılacak sayfada, e posta adresinizi ve yeni şifrenizi girerek, ardından " submit" düğmesine basınız.*

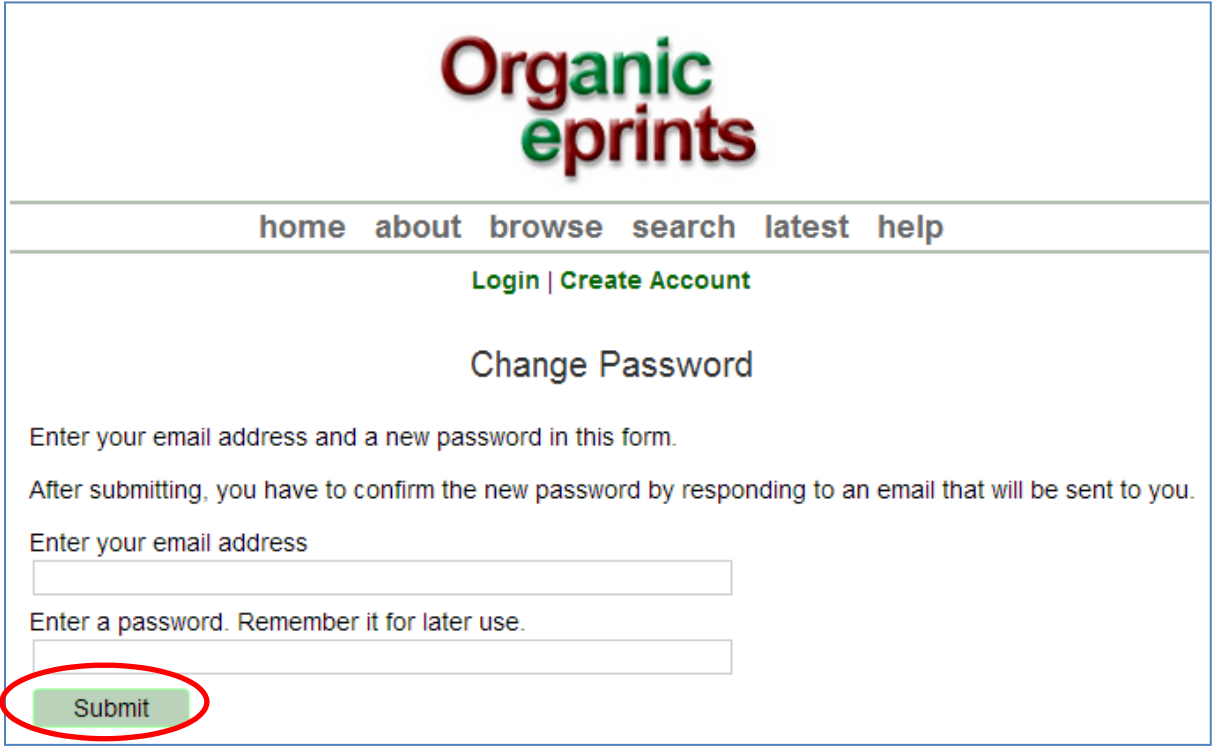

*E posta adresinize yeni parolanızın kabul edildiğine dair bir eposta alacaksınız.*

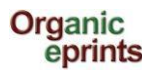

### **Göz Atma**

Seçtiğiniz bir kategoriye ait arşivde yer alan eprintlere göz atabilir ve daha sonra hiyerarşik düzende daha derinlere inebilirsiniz.

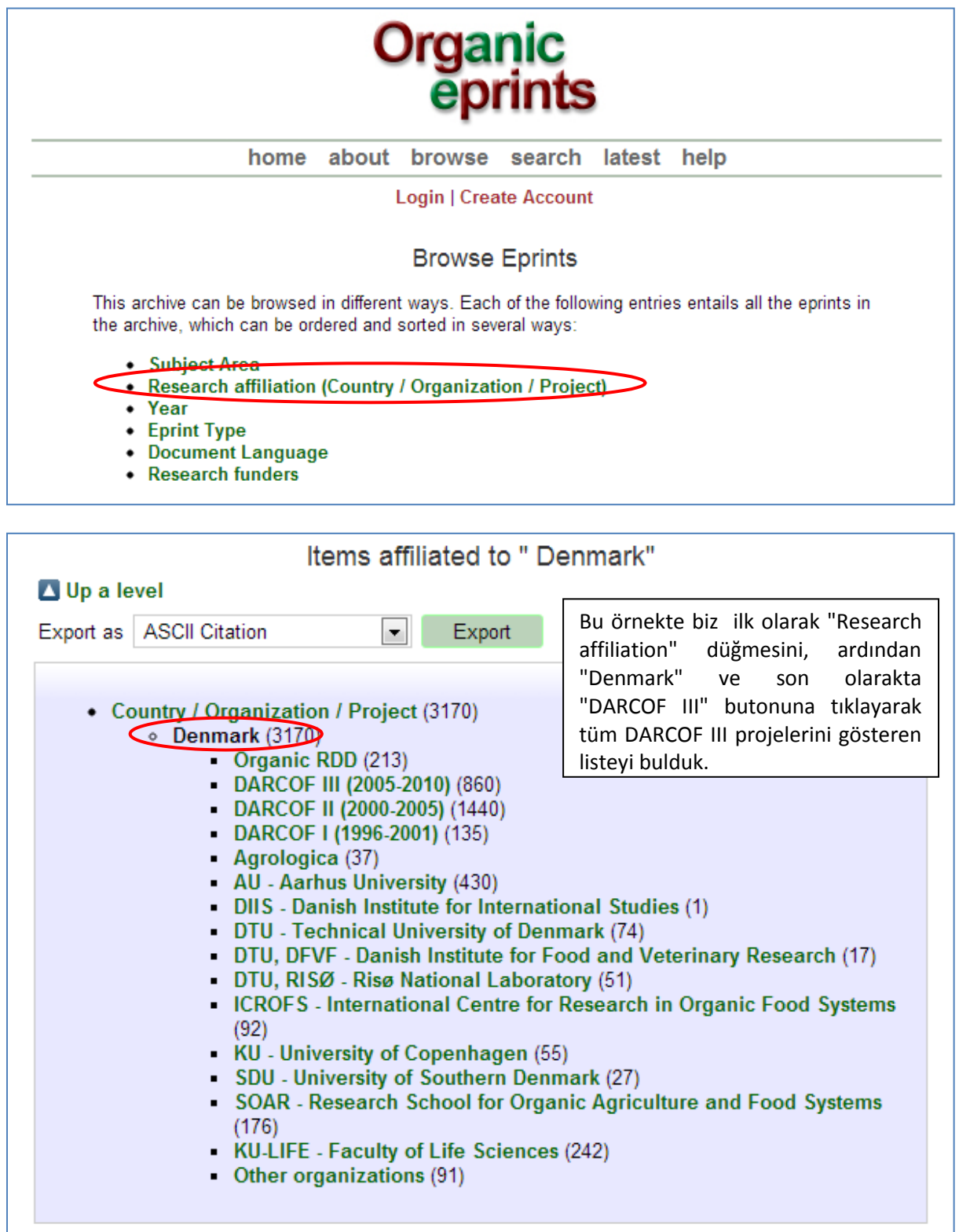

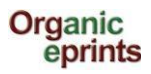

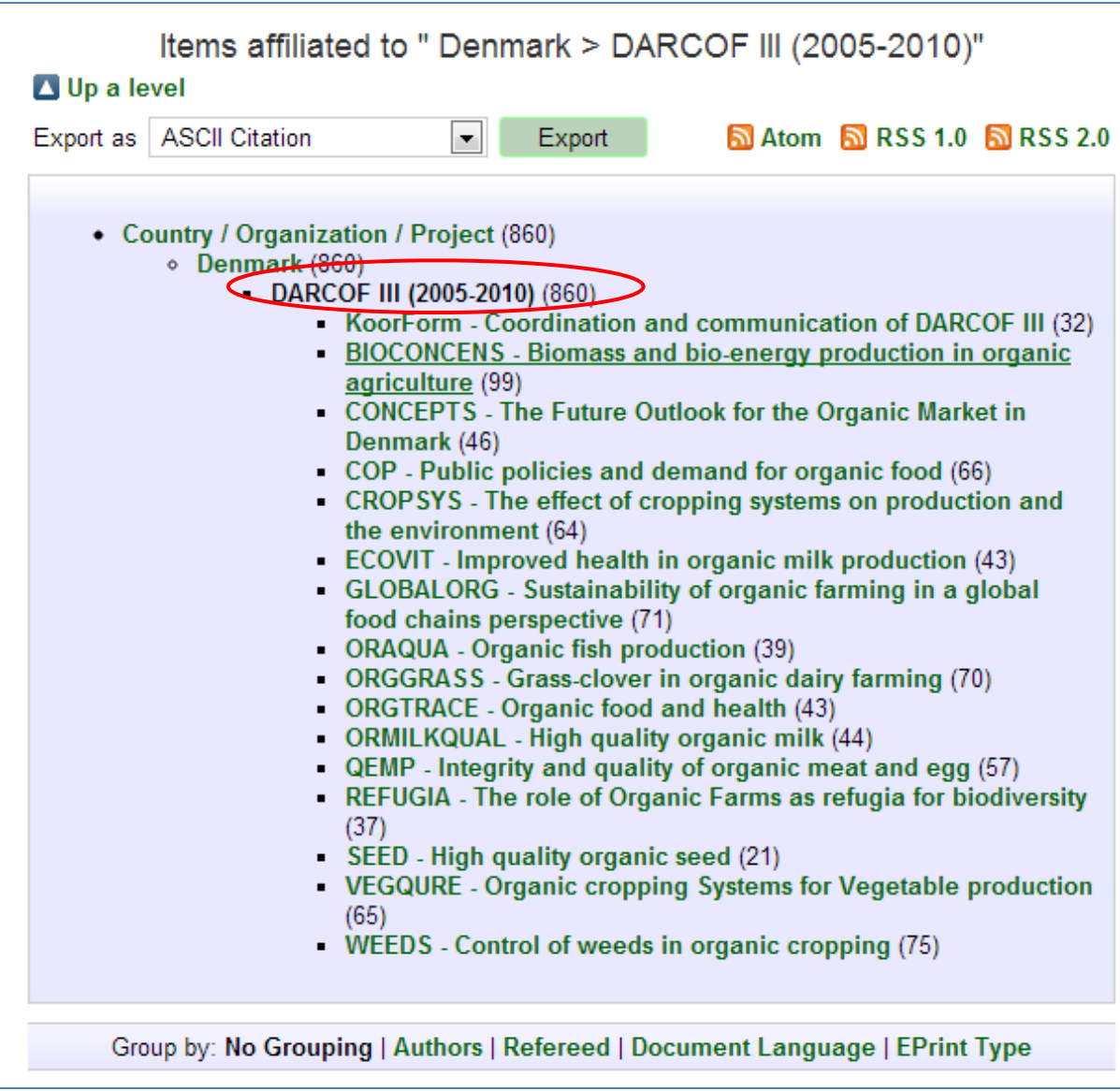

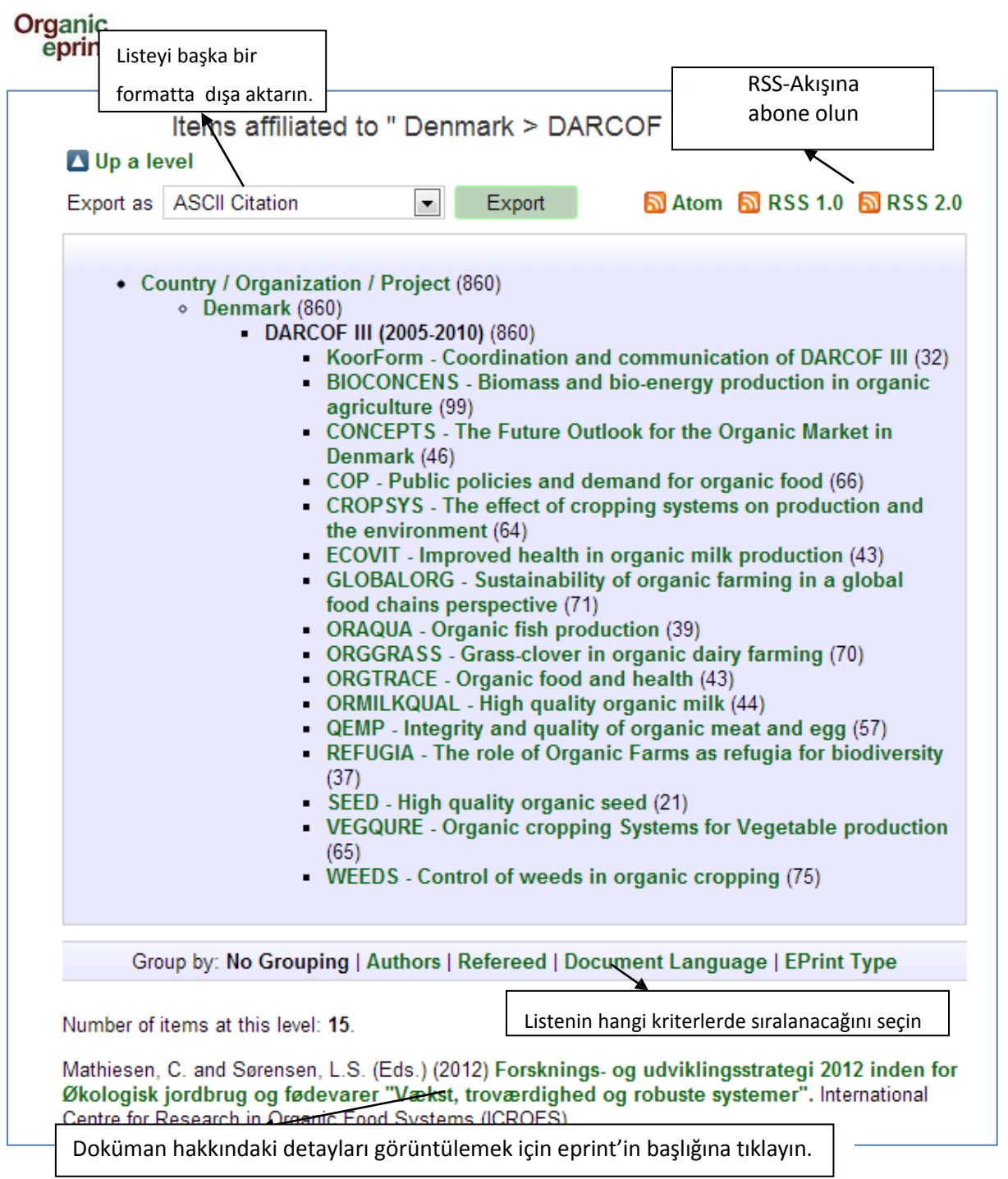

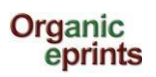

### Forsknings- og udviklingsstrategi 2012 inden for Økologisk jordbrug og fødevarer "Vækst, troværdighed og robuste systemer"

Mathiesen, C. and Sørensen, L.S. (Eds.) (2012) Forsknings- og udviklingsstrategi 2012 inden for Økologisk jordbrug og fødevarer "Vækst, troværdighed og robuste systemer". International Centre for Research in Organic Food Systems (ICROFS).

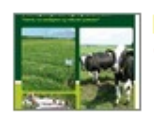

**PDF - Published Version** 1819Kb

#### Online at: http://www.icrofs.dk/pdf/2012 web forskningsstrategi2012.pdf

#### Summary

Denne nye overordnede forsknings- og udviklingsstrategi er udarbejdet af ICROFS' programkomite 2012. Den beskriver, på hvilke områder en forskningsindsats vil gavne erhvervet samt dens betydning for samfundet.

Forsknings- og udviklingsstrategie 2012 er et resultat af en længere høringsproces, hvor interessenter inden for og i berøring med den økologiske sektor har haft mulighed for at komme med synspunkter på de udviklingspotentialer og barrierer, der er, hvor forsknigs- og udviklingsaktiviteter vil kunne gøre en forskel. Det har ført til både nye ideer og større visioner, som sektoren mener, er afgørende for at sikre videns- og udviklingsspring. Processen har også afdækket helt konkrete barrierer og problemer, som kræver en løsning for at sikre rentabilitet og troværdighed i den økologiske sektor. Det er ICROFS' intention, at strategien skal være udgangspunktet, når der forhåbentlig afsættes

midler til forskning og udvikling inden for økologisk fødevareproduktion.

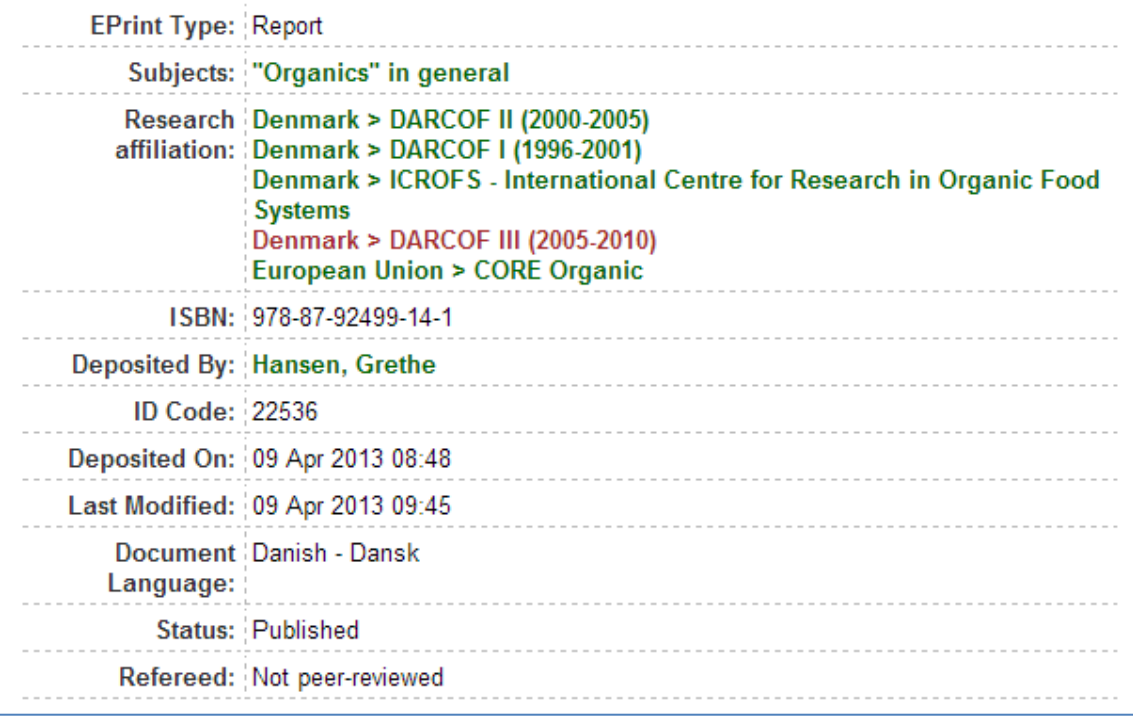

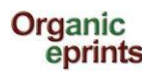

### **Arama**

#### **Basit Arama**

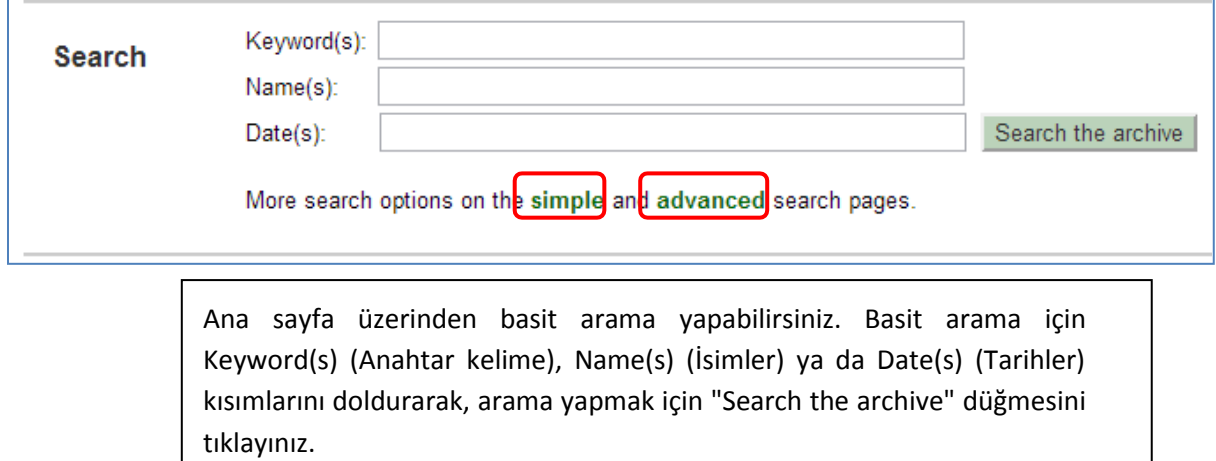

Daha fazlası için "Simple" ya da "Advanced" arama düğmelerini kullanın.

Organik Eprints'in mevcut sürümü bir dile özel fonetik karakterlerin kullanımını desteklememektedir. Eğer özel karakterler kullanılıyorsa ve metinde zorluklar oluşuyorsa, lütfen [eprints@orgprints.org](mailto:eprints@orgprints.org) adresine karakterler hakkında bilgi almak için yazınız.

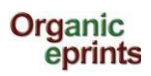

### **Basit arama**

 $\bullet$ 

 $\bullet$ 

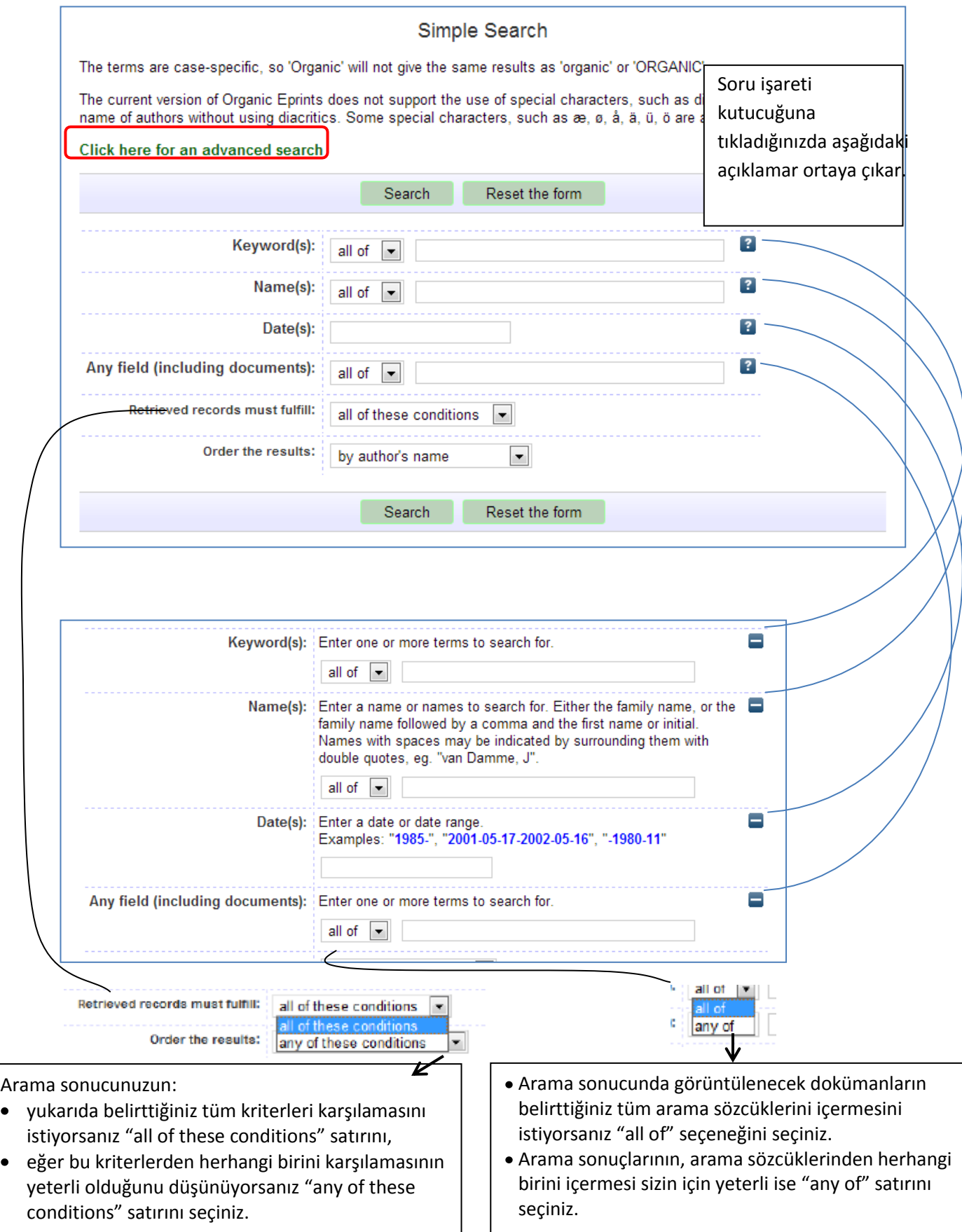

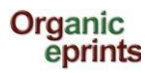

### **Gelişmiş arama**

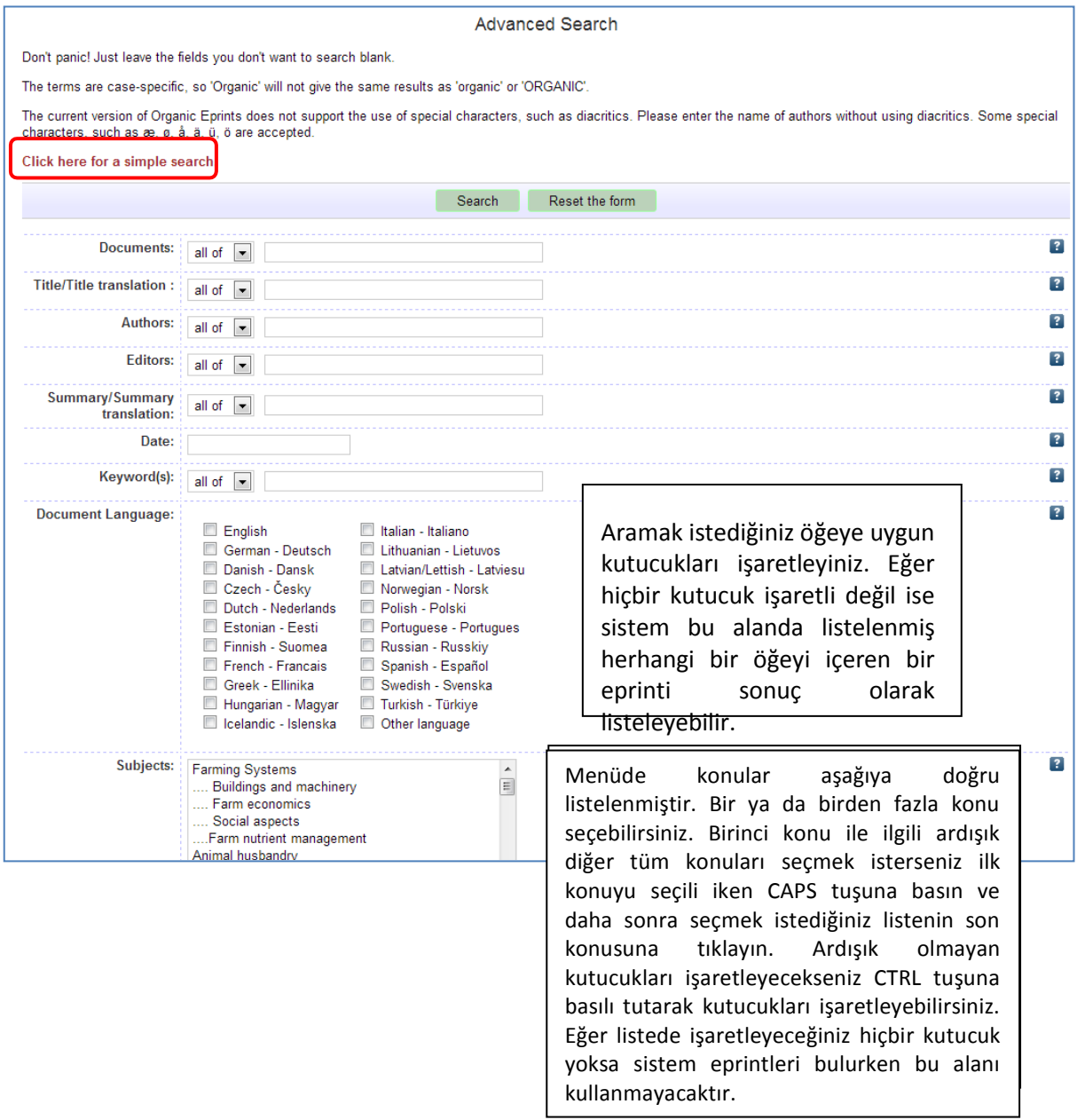

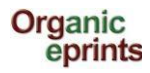

# **Kaydedilen Aramalar**

Eğer sisteme giriş yaptıktan sonra bir arama yaptıysanız, bu aramanızı kaydedebilirsiniz. Kaydettiğiniz aramaları, kişisel menü çubuğundan "Saved Searches" butonuna tıklayarak görüntüleyebilirsiniz. Kaydedilen arama sonuçları yeni dokümanlar sisteme yüklendiğinde kendiliğinden güncellenir. Bu şekilde belli bir başlık altındaki gelişmeleri takip edebilirsiniz.

Ayrıca eğer isterseniz sistem üzerinde gerekli ayarlamaları yaparak kayıtlı arama sonuçlarınız ile ilgili Eprintsin size düzenli uyarı epostaları göndermesini sağlayabilirsiniz.

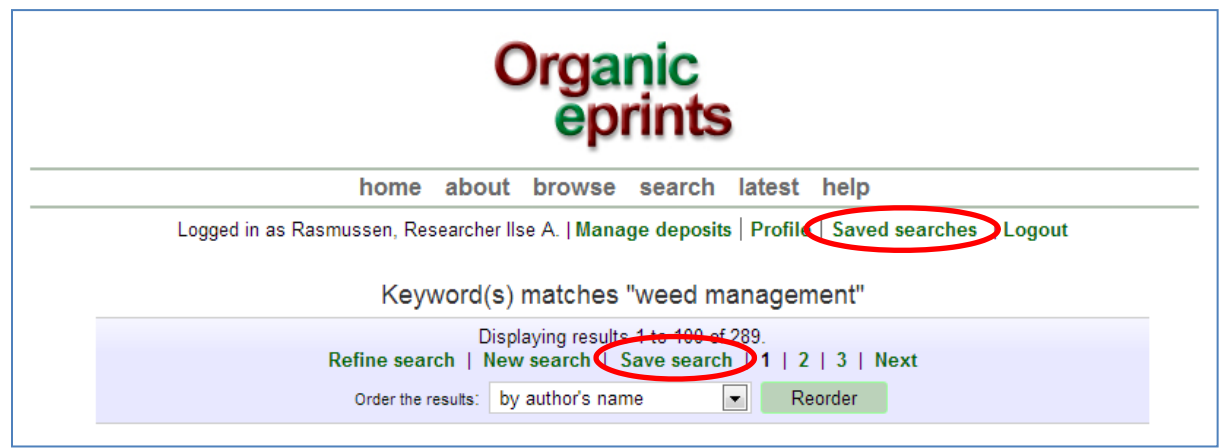

*"Save search" d*üğmesini tıklayın

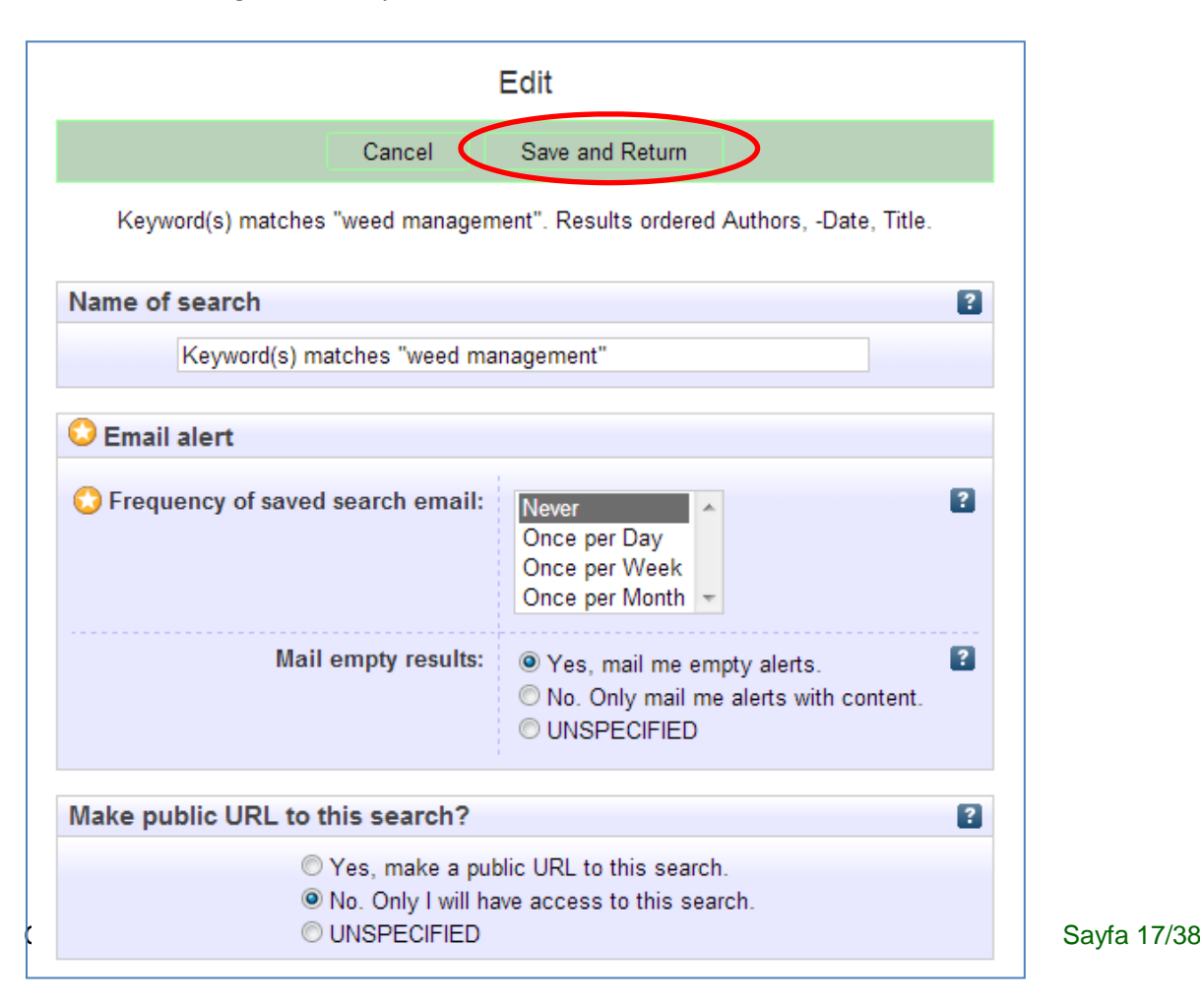

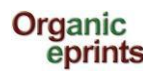

Eğer gerekliyse, aramanın ismini doğrulayın

Hangi sıklıkta güncellenen içerik ile uyarı epostaları almak istediğinizi veya bu postaları alıp/almamak

istediğinizi belirtin.

Bu aramanız için herkese açık bir adres URL'i oluşturup oluşturmamak istediğinizi belirtin.

**"Save and Return"** düğmesine tıklayarak aramayı kaydettiğinizden emin olun.

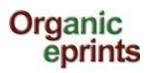

## **Organik eprints'e doküman yükleme**

*Eğer hala kayıtlı bir kullanıcı değilseniz, lütfen yeni bir hesap oluşturun. Yeni hesap oluşturma, daha önceki bölümlerde anlatılmıştır, buradan okuyunuz.*

*Kayıt işlemi sonrası kişisel menü çubuğunuzdaki "Manage deposits" öğesini ve ardından "New item" öğesini tıklayın.*

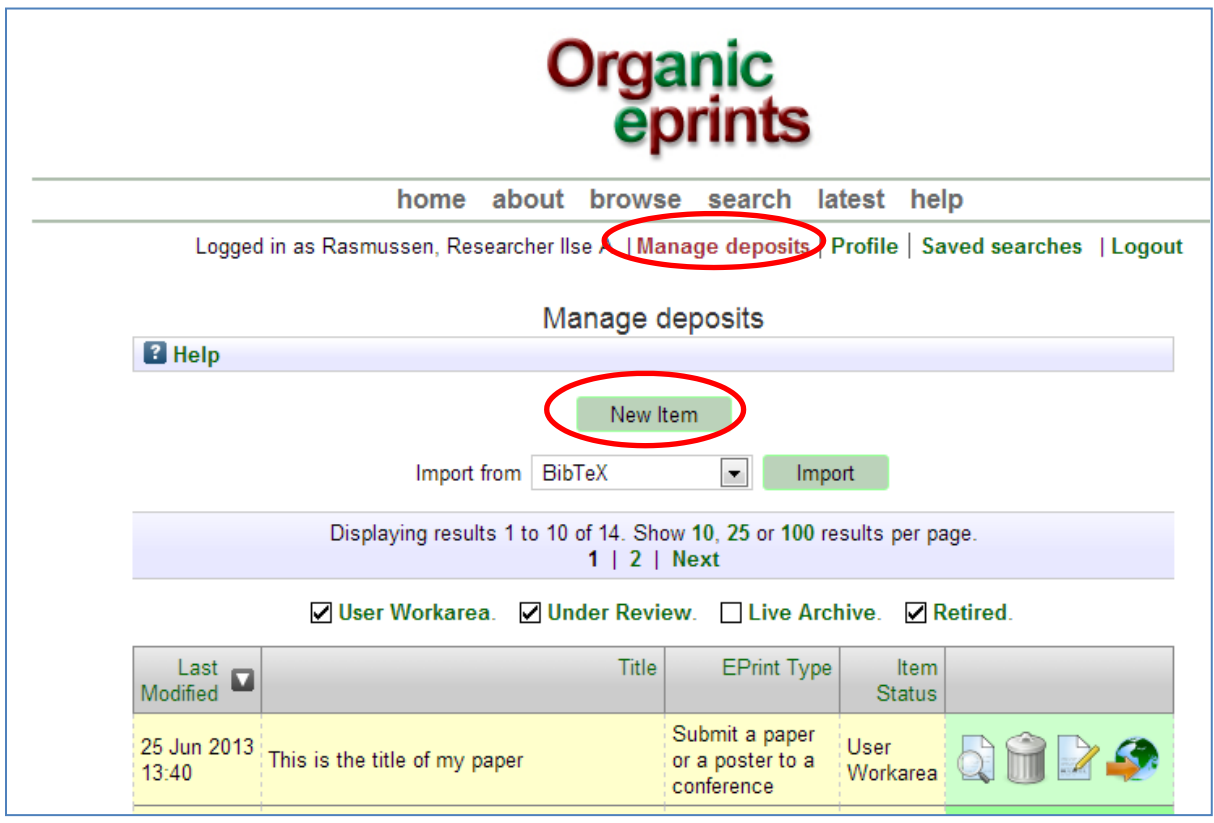

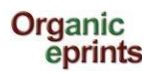

*Eprint bilgileri bölümlere ayrılmıştır. Birinci aşama Organik eprint'in tipidir. Önce Eprint tipini "Eprint type" tıklayarak seçiniz ve ardından "Next" düğmesine tıklayınız.*

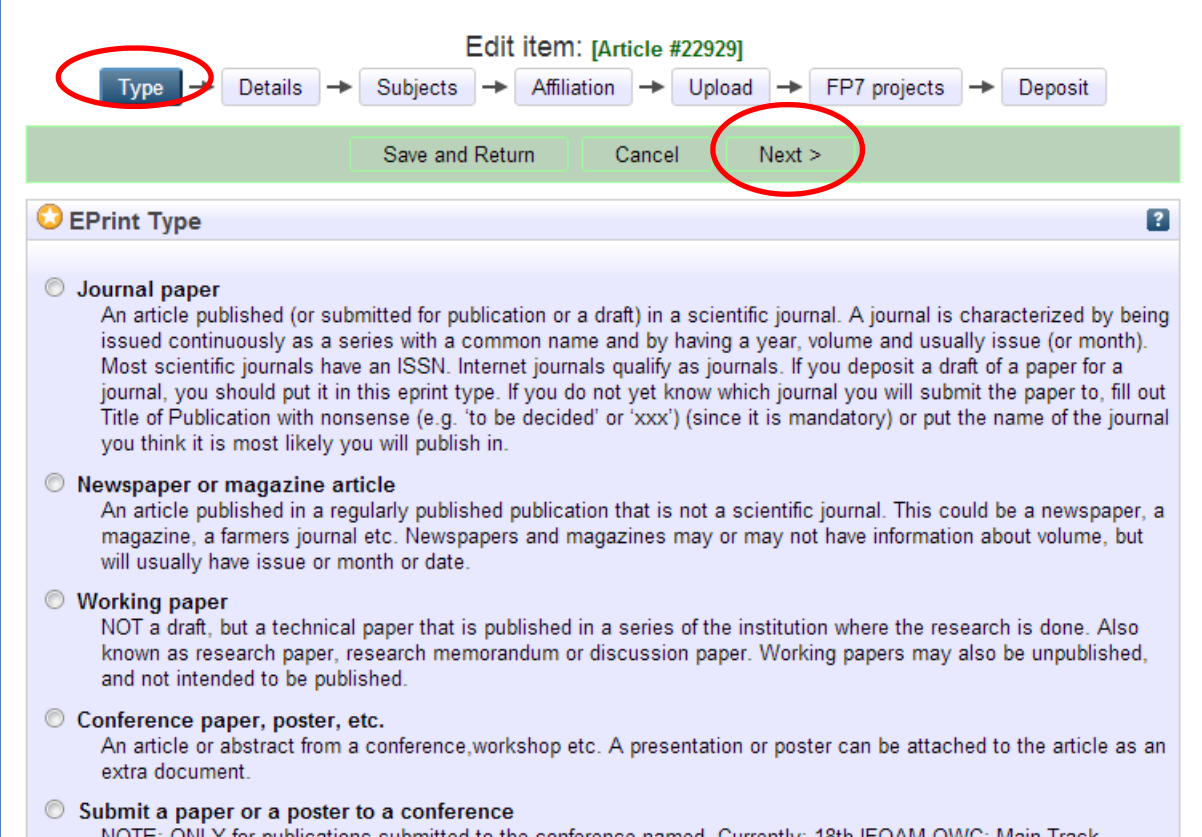

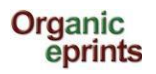

*İkinci aşamada detaylar çoğunlukla zorunlu ya da opsiyonel bilgilerden oluşmaktadır. Girilmesi zorunlu bilgiler yıldız ile işaretlenmiştir.*

*Birinci sayfada görüldüğü şekliyle dokümanınızın başlığını ve ilave bilgileri girin (Bu bilgiler eprint tiplerine göre farklılık gösterir)*

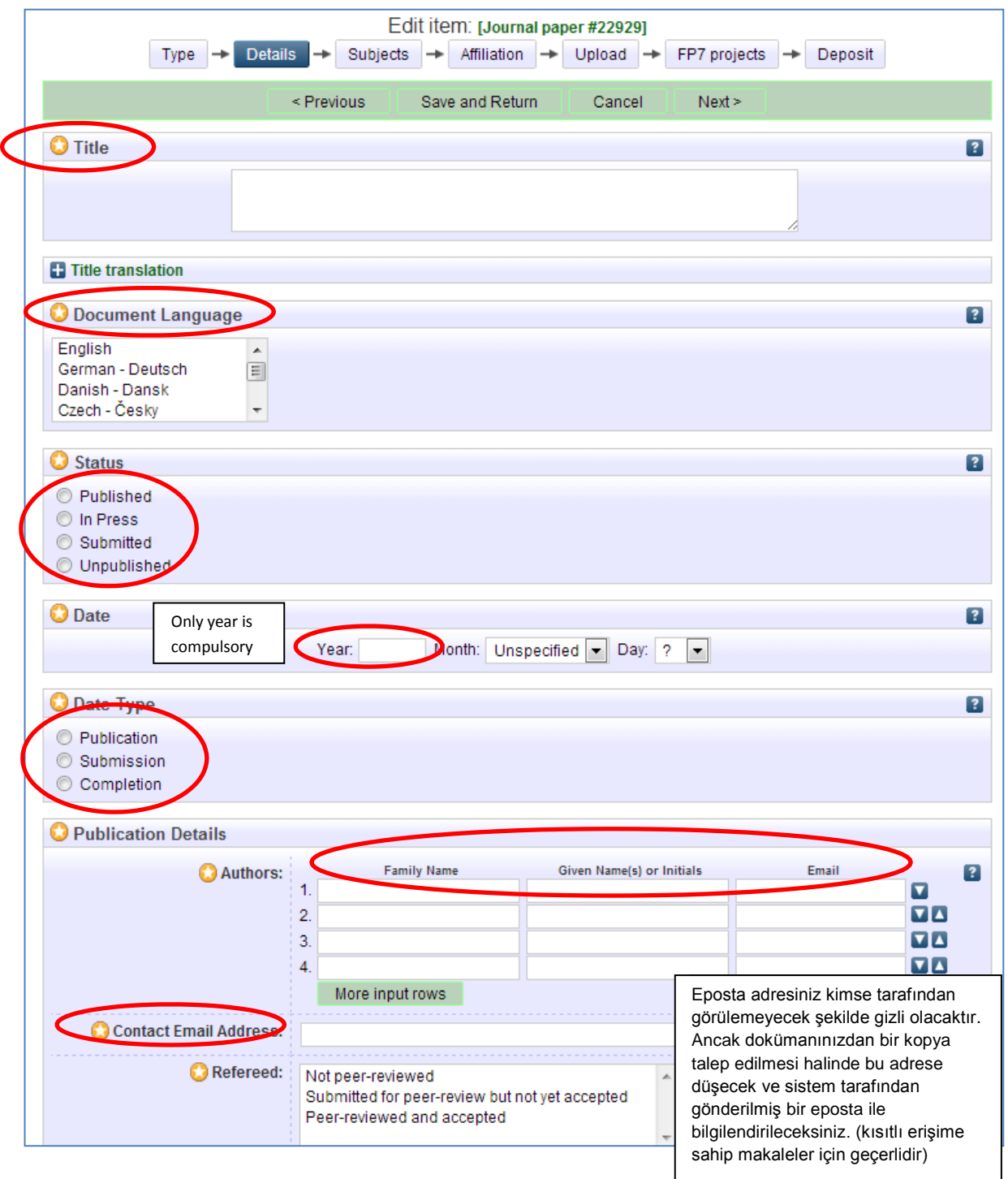

Organik Eprints'in mevcut sürümü bir dile özel fonetik karakterlerin kullanımını desteklememektedir. Eğer özel karakterler kullanılıyorsa ve metinde zorluklar oluşuyorsa, lütfen [eprints@orgprints.org](mailto:eprints@orgprints.org) adresine karakterler hakkında bilgi almak için yazınız.

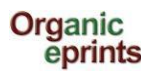

#### **Temel Veriler: Organik eprintse nasıl doküman yüklenir v. 1.2.3 (27 Ağustos 2013)**

*Hala ikinci bölümdeyiz, detayları ve ilave bilgileri giriniz (Bu bilgiler eprint tiplerine göre farklılık gösterir)*

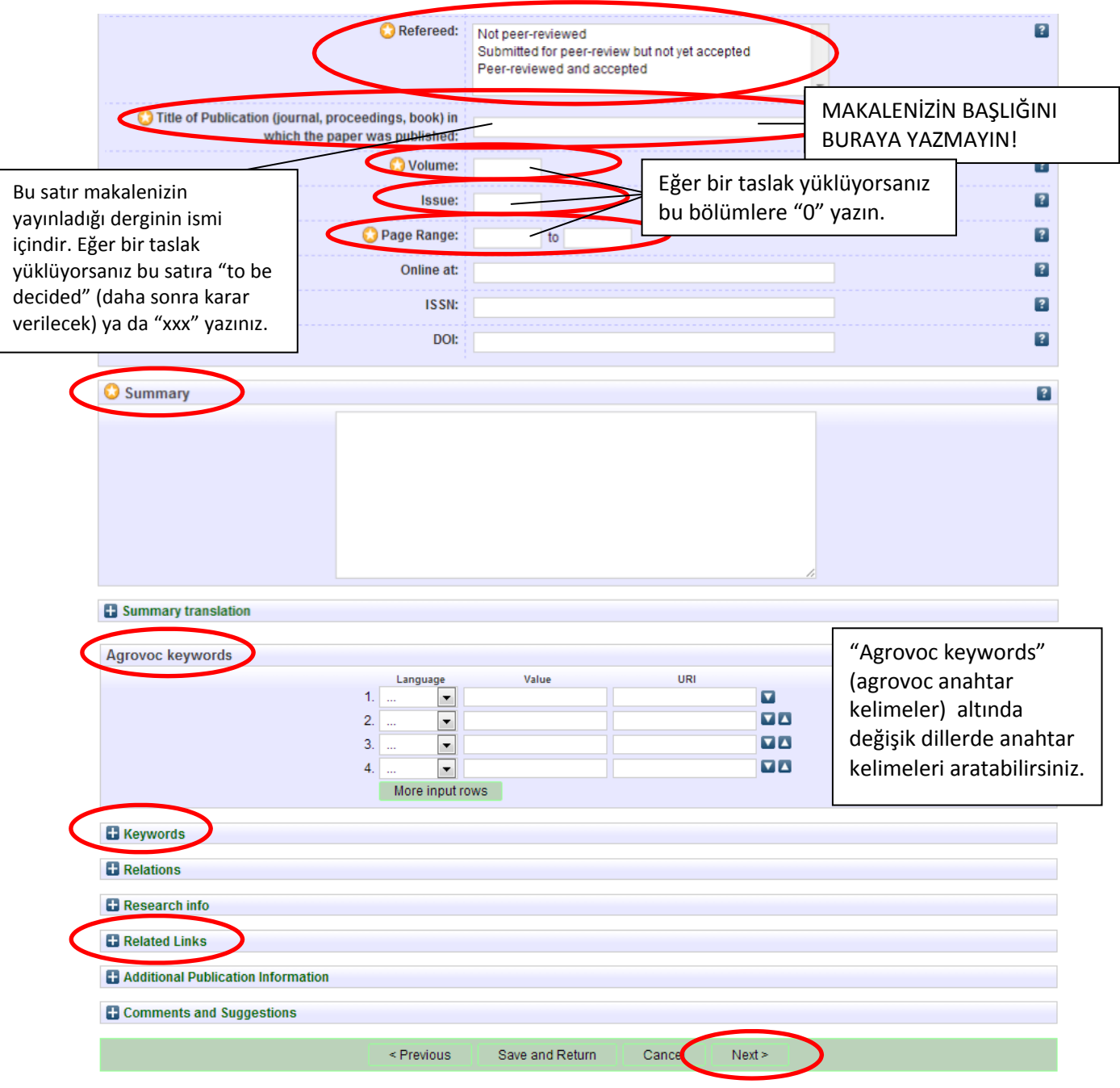

*"Next" düğmesine tıklayınız.*

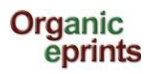

*Üçüncü bölümde, konu ağacında ilgili konuları '+'ya tıklayarak ve "Add" düğmesine tıklayarak ekleyebilirsiniz.*

*3-4 maddeden fazla eklemeyiniz.*

*Ana konuyu eklemeyin (e.g. Farming Systems") yan dalı eklediğinizde (e.g. Farm economics) ana konu da birlikte gözükecektir.*

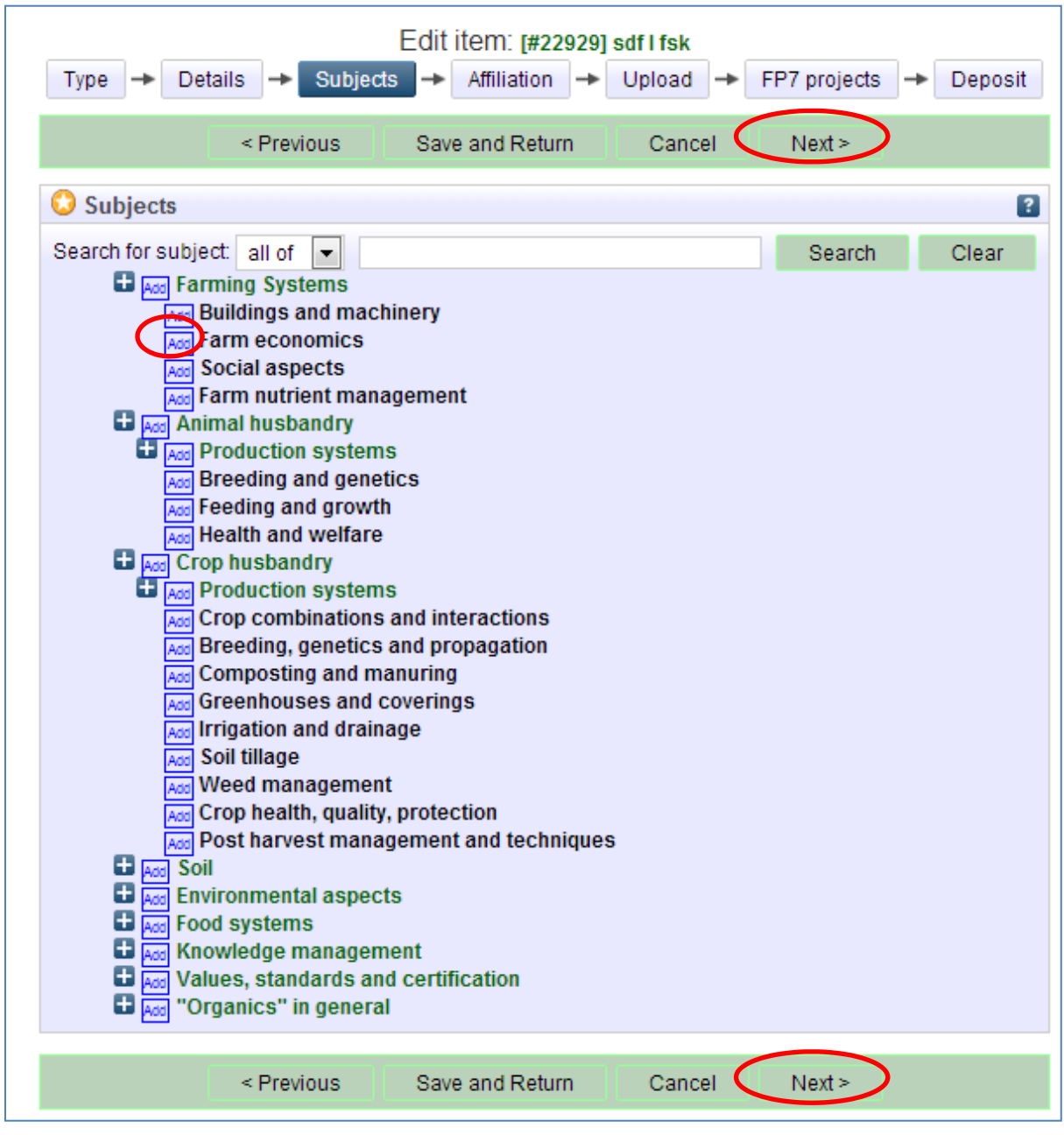

*"Next" düğmesine tıklayınız.*

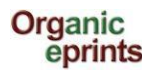

*Dördüncü bölümde kendi ülkenizin organizasyonu ile eşleştirin.*

| <b>Type</b>      | Affiliation<br>Details<br>Subjects<br>Upload<br>FP7 projects<br>Deposit                                                                                                    |
|------------------|----------------------------------------------------------------------------------------------------|
|                  | Next<br>< Previous<br>Save and Return<br>Cancel                                                                                                    |
|                  | <b>Research affiliation</b><br>$\overline{\cdot}$                                                                                                    |
| Ð<br>Ð<br>8<br>H | Search project or organization<br>International Conferences<br><b>Ed</b> Mod International Organizations<br><b>El International Projects</b><br>Add European Union<br>Add Australia<br><b>Ed Add</b> Austria<br>Add Bangladesh<br><b>H</b> Add Belgium<br>Add Bolivia<br>Add Brazil<br><b>Bulgaria</b><br>Add Cambodia<br><b>Ed</b> Ass Canada<br>Add Chile<br>Add China<br>Add Croatia<br>Add Czech Republic<br><b>Ed</b> Add Denmark                                                                                                    |
|                  | <b>Li</b> Add Organic RDD<br>$\Box$ $\overline{\text{Kod}}$ DARCOF III (2005-2010)<br>Add KoorForm - Coordination and communication of DARCOF III<br>Add BIOCONCENS - Biomass and bio-energy production in organic agriculture<br>Add CONCEPTS - The Future Outlook for the Organic Market in Denmark<br>Add COP - Public policies and demand for organic food<br>Add CROPSYS - The effect of cropping systems on production and the environment<br>Add ECOVIT - Improved health in organic milk production<br>Add GLOBALORG - Sustainability of organic farming in a global food chains perspective<br>Add ORAQUA - Organic fish production<br>Add ORGGRASS - Grass-clover in organic dairy farming<br>Add ORGTRACE - Organic food and health<br>Add ORMILKQUAL - High quality organic milk<br>Add QEMP - Integrity and quality of organic meat and egg<br><b>IDECUCIA The rele of Organic Carme as refugia for hiodiversity</b> |

*"Next" düğmesine tıklayınız.*

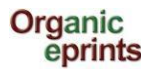

*Beşinci bölümde, Organik Eprint'e dökümanı yükleyerek, bir kopyasını transfer edelim. İlk olarak dokümanınıza geçerli bir isim verin.*

### **Önemli**

Dosya isimleri bazı kuralları içermelidir. Bu kurallar:

- Dosya isminde özel karakterleri kullanmayın (örneğin, boşluk, virgül, ü, ø etc.).
- Dosyanız için anlaşılabilir bir isim seçin, tercihen örnekteki format kullanılabilir **"yazar ismi\_yıl\_anahtar kelime.doc"**

*"Choose File" düğmesini tıklayın, bilgisayarınızın dosya sisteminde dosyanızı bulun ve ardından "Next" düğmesine tıklayınız.*

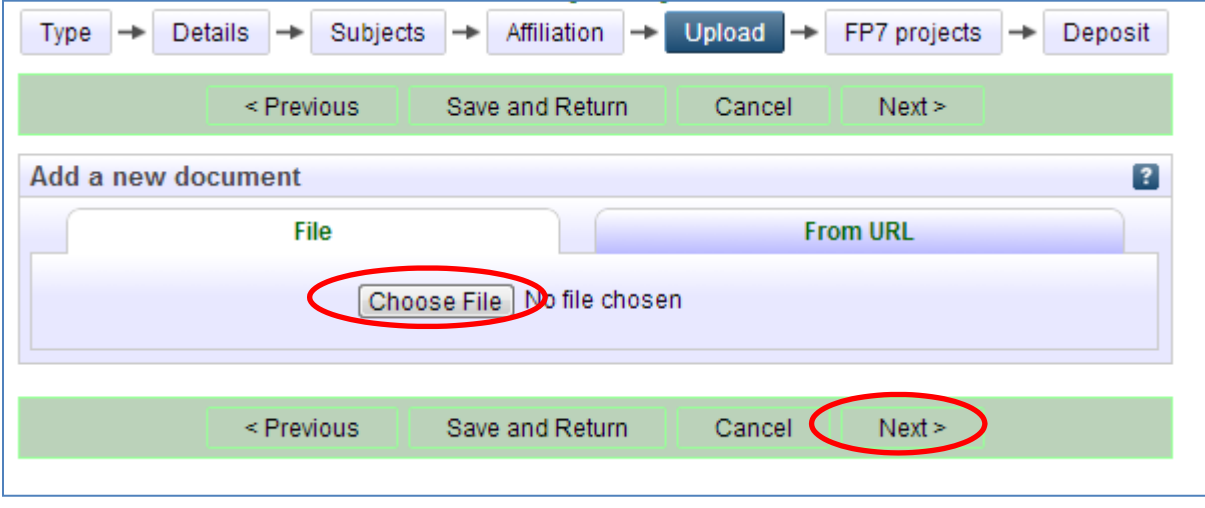

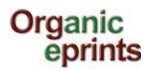

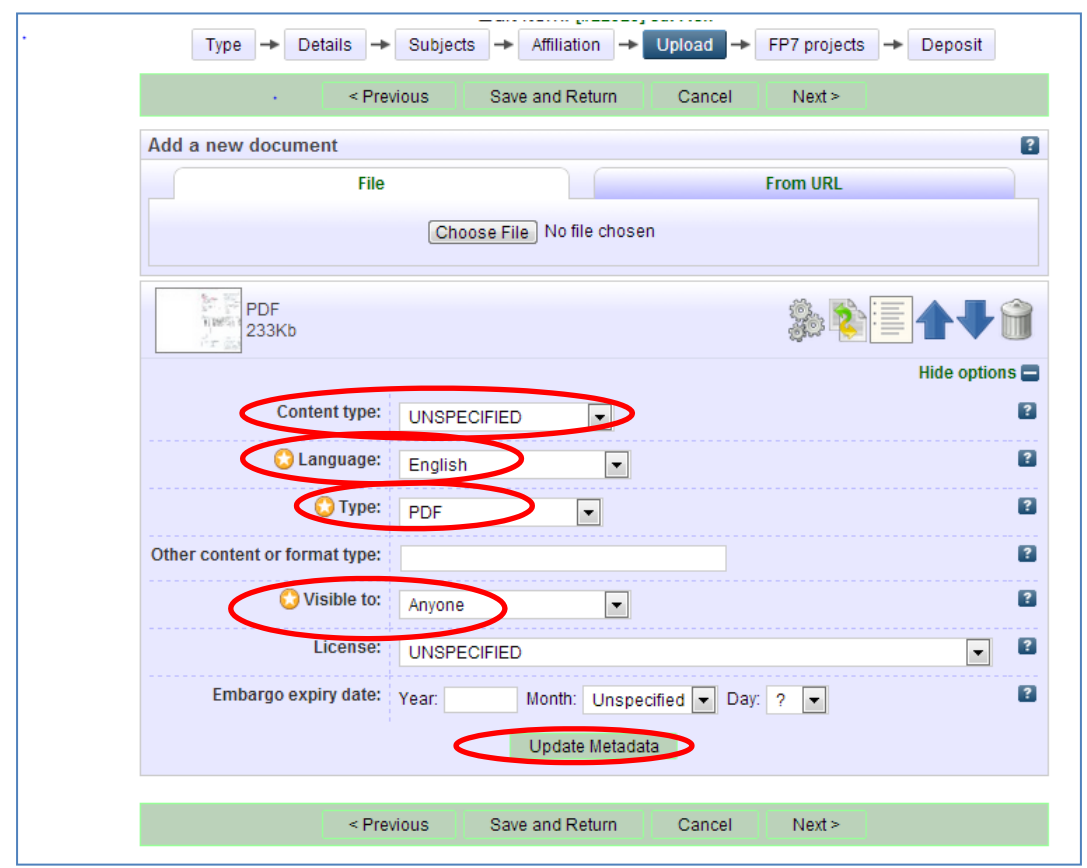

*Yükleme sonrası, doğrulama için "Update Metadata" düğmesine tıklayınız.*

- **Görünüm:** Buradan dokümanınız için bir erişim seviyesi belirleyebilirsiniz. Lütfen mümkün  $\bullet$ olabildiğince açık erişimi tercih ediniz. Kategoriler:
	- **Herhangi biri**: Herhangi bir internet kullanıcısı dokümana ulaşabilir. (ön tanımlı)  $\bullet$
	- $\bullet$  **Kayıtlı kullanıcılar:** Organik Eprints'e kayıtlı kullanıcıların tümünün erişimine olanak sağlar. (Platforma kayıtlı 15.000 i aşkın kayıtlı kullanıcı olduğu göz önüne alındığında, bu seçenek sınırlı erişimi arzu ettiğiniz hallerde uygun olmayacaktır) .
	- **Sadece yükleme yapan ve personel:** Erişim izni sadece kendinize ve arşiv personeline verilir. Bu telif hakkı ile korunan dokümanlar için kullanışlıdır ( Ayrıntılı bilgi için telif hakları bölümüne <http://orgprints.org/openaccess.html> bakınız). Diğer kullanıcılar eprint'in arşivde kayıtlı olduğunu ve hakkında girilen bilgileri görebileceklerdir (örneğin, başlık, yazar ve özet) ancak ekde yer alan dosyayı göremeyeceklerdir. Resmi otoriteler özel organizasyonlarla yapılan anlaşmalar doğrultusunda tüm basılı yayınlara erişim sağlayabilir. Bu seçeneği ayrıca, gelecekte sadece kendi kullanımınız için arşivlemeyi arzu ettiğiniz kaynak dosyalar içinde kullanabilirsiniz.
- $\bullet$ **Lisans:** Doküman için daha önceden atanmış net bir telif hakkını belirtmenizi sağlar (ancak sizin belirleyeceğiniz erişim koşullarını etkilemez). Bu seçenek Creative Commons altındaki telif haklarının belirtilmesini sağlar. Eğer böyle bir durum söz konusu değilse bu seçeneği boş (UNSPECIFIED) bırakınız.
- **Kısıtlama bitiş tarihi:** Bu tarih yayıncı ya da sponsorun son kısıtlama tarihidir. Bu tarihten sonra bu doküman herkes için erişime açılacaktır. Örnek: "2015 – Doküman 1 Ocak 2015 tarihinden itibaren erişime açıktır"; 2015 Haziran – Doküman 1 Haziran 2015 tarihinden itibaren erişime açıktır ; 2015 Haziran 15 – Doküman 15 Haziran 2015 tarihinden itibaren erişime açıktır.

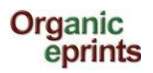

*Eğer isterseniz, ilave materyal de yükleyebilirsiniz (veri, tablo, sunum, poster vb.):*

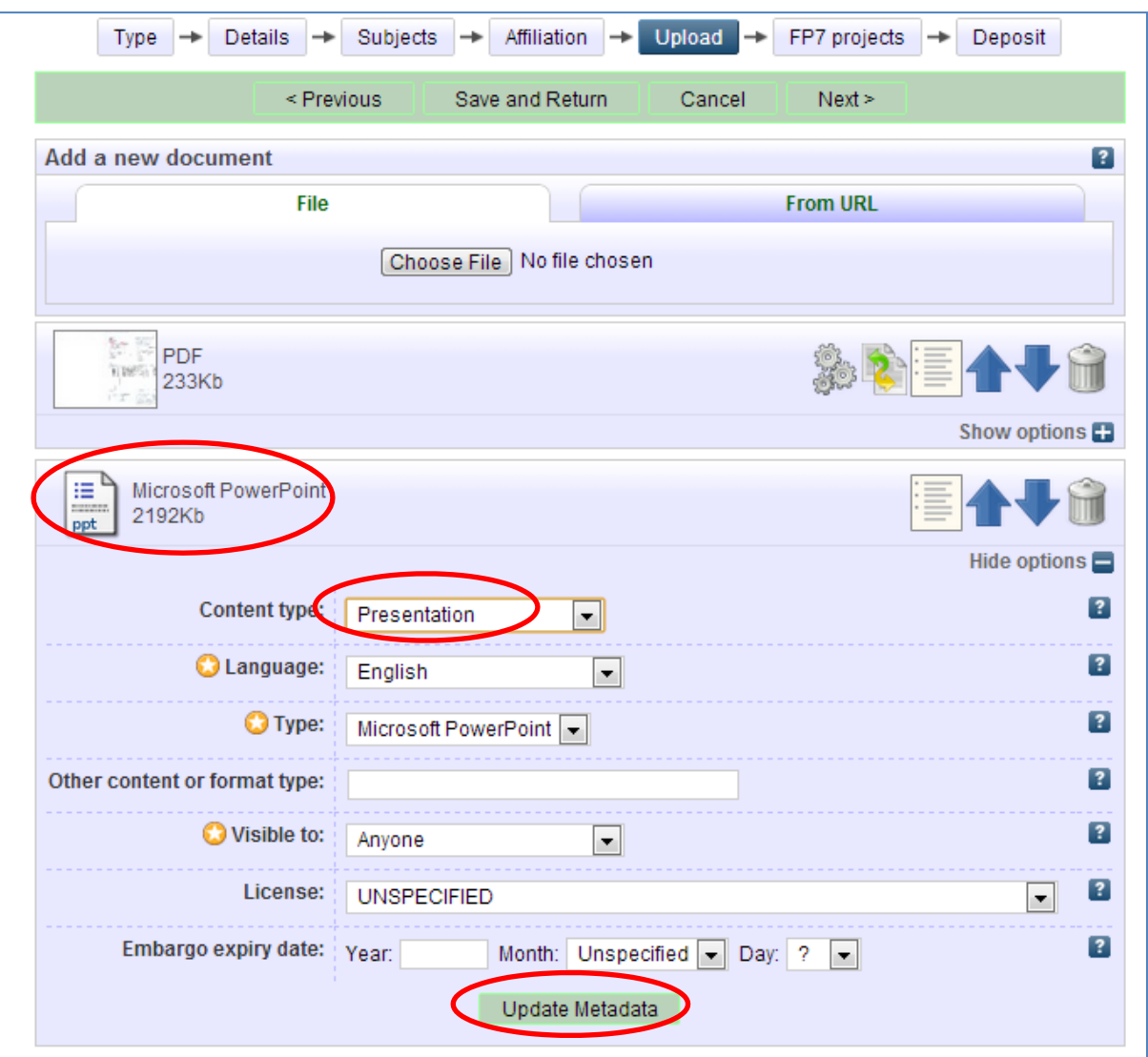

*Yeni doküman için ilave bilgileri güncellemeyi unutmayınız ve "Next" düğmesine tıklayınız.*

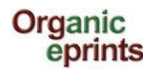

*Eğer sizin eprintiniz EU FP7 ile desteklenen bir proje değilse, bu sayfayı atlayabilirsiniz. Yükleme yaptığınız sayfada daha önce belirlediğiniz erişim izinleri bu durumdan etkilenmeyecektir. Eğer sizin eprintiniz EU FP7 ile desteklenen bir proje ise, bu sayfayı doldurunuz. FP7 Grant Agreement numarası proje referans numarası olarak girilecektir. (Örn: CORDIS erişim tabanında)*

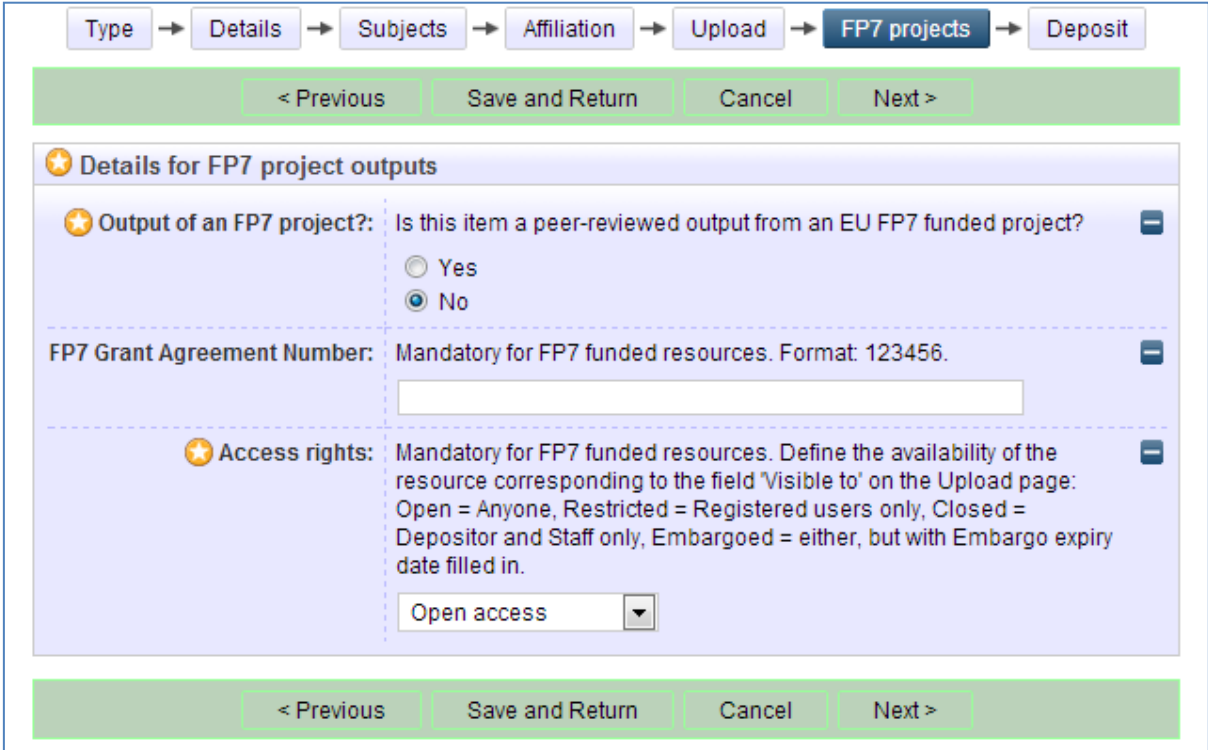

#### *"Next" düğmesine tıklayınız.*

*Yükleme işleminin son aşamasında, yükleme anlaşmasını okuyunuz ve dokümanınızı yükleyin ya da daha sonra yüklemek üzere kaydedin.*

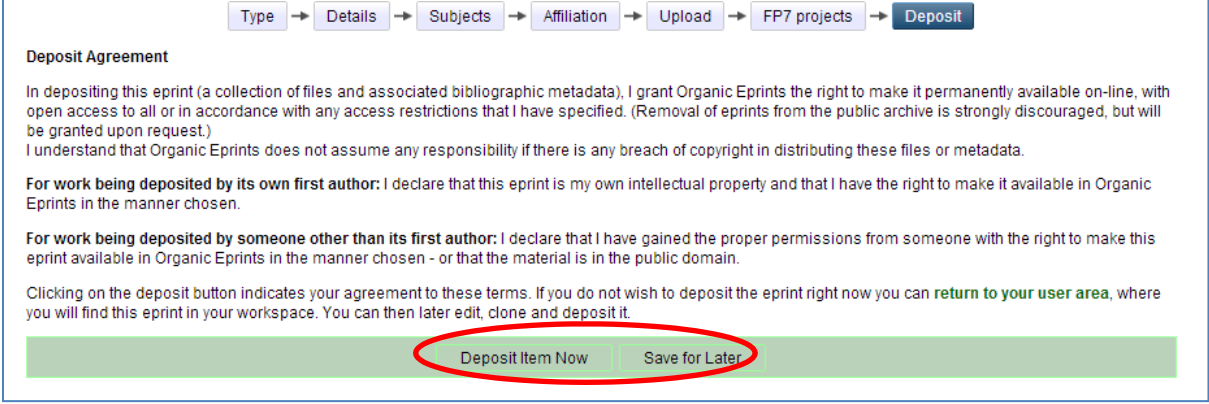

Önemli not, eprintler arşivde görünür hale geçmeden önce arşiv görevlileri tarafından kontrol edilirler. Bu süreç iş yüküne bağlı olarak birkaç gün ya da birkaç hafta kadar sürebilir.

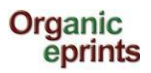

*"Save for later" (daha sonra yükle) seçeneğine tıkladığınızda, aşağıdakine benzer bir ön izleme ve düzeltme ekranı (Details detay sekmesi altında) çıkar.*

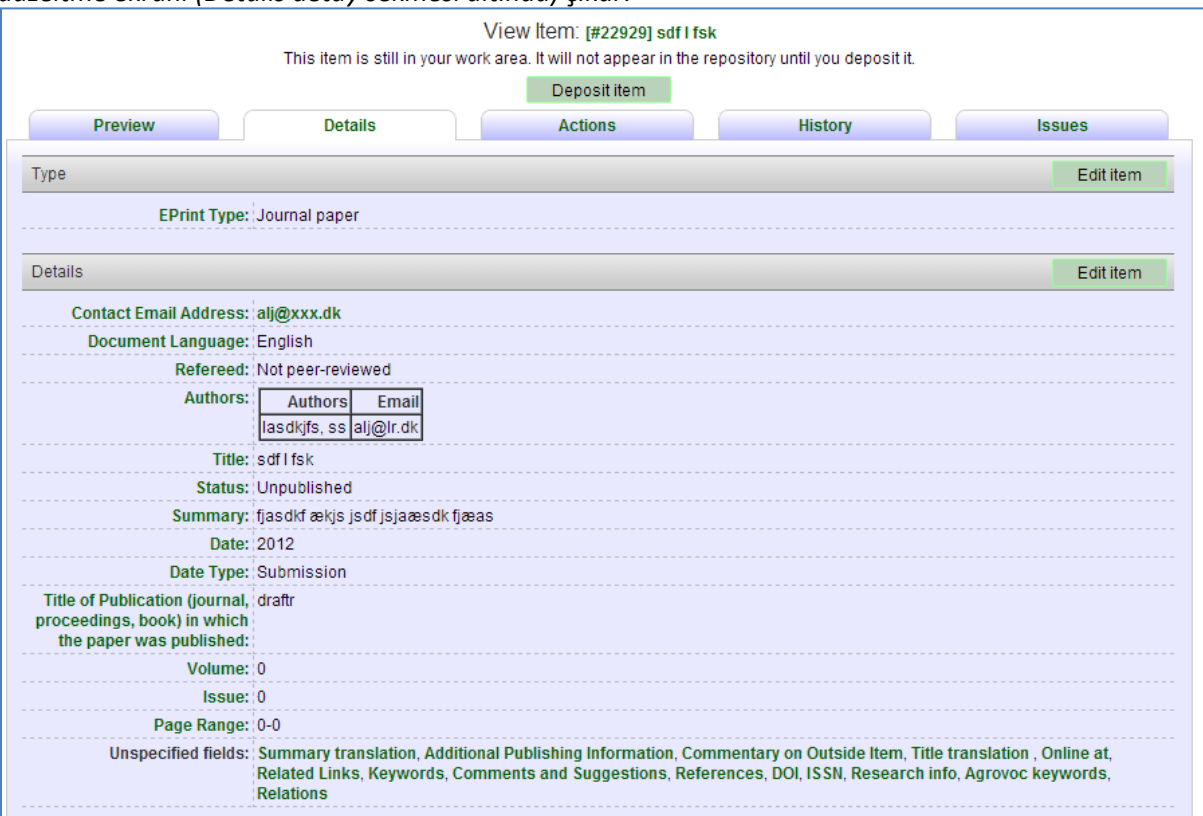

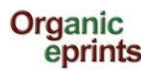

*Eğer dokümanları yüklemeden Organik Eprint sisteminden çıkış yaparsanız, daha sonra "Manage deposits"(Yüklemeleri yönet) öğesi altında dokümanınızı bulabilirsiniz.*

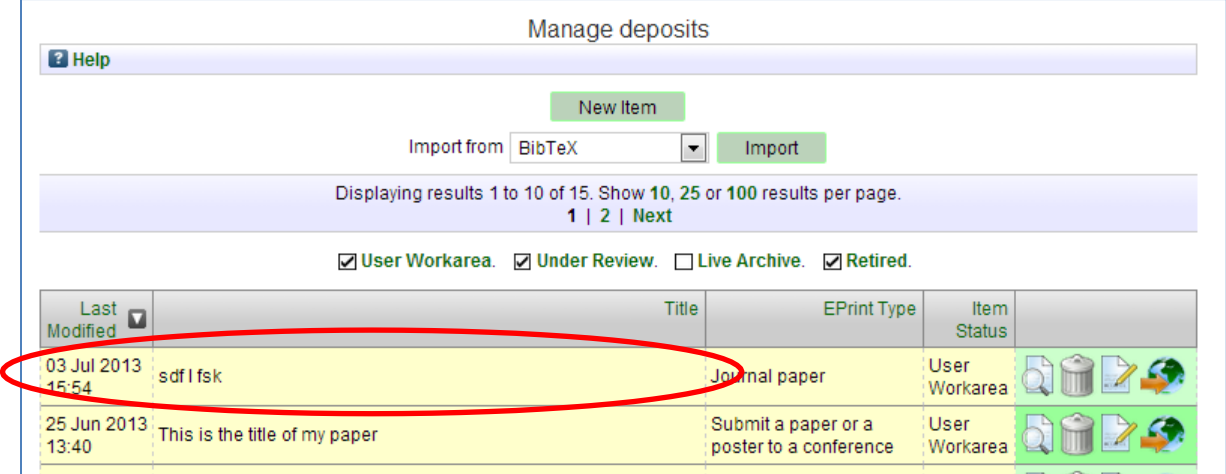

*Eprintinizi düzenleyerek arşive yükleyebilirsiniz.*

# **Eprint tipleri**

Bu bilgi sayfası her yükleyeceğiniz eprint için değişik tipler arasında doğru eprint tipini belirlemenize yardımcı olmak amacıyla hazırlanmıştır.

**Süreli Yayın Makalesi:** Bilimsel bir süreli yayında (bu bir gazete veya çiftçi dergisi değildir. Süreli yayınlar, ortak ismi taşıyan ve belirli süreleri takip eden zamanlarda yayınlanmış, her biri kendine özgü bir yıl veya ay, baskı no ve sayı gibi bilgileri üzerinde taşıyan eserlerdir. Bilimsel süreli yayınların çoğu ISSN olarak bilinen ve bir boşluk ile yarılmış 4 haneli 2 grup ve toplamda 8 haneli bir rakamla oluşturulan kodları üzerinde taşır. Süreli yayınlar yayıncı ve editörlere sahip olup bunlar kaynakça kısmı altında yer almaz. Süreli yayınlardaki makalelerin her biri bir DOI (digital object identifier) kodlamasına sahip olabilir. Eğer bir süreli yayın için hazırlanmış bir taslağınız mevcut ise bunu "Journal Paper" olarak belirlemelisiniz. Eğer makalenizin hangi süreli yayında yayınlanacağını henüz bilmiyorsanız "Title of Publication" (Yayın Adı) kısmına bu alanı doldurmak zorunluluğu olduğu için herhangi bir şey yazın (örn:daha sonra karar verilecek, xxx vb). Eğer makalenizin hangi süreli yayında yer alacağını yaklaşık olarak tahmin edebiliyorsanız bu satıra bu yayının adını yazın. Makaleyi gönderdikten sonra yayınınızın yayınlanması halinde gerekli değişiklikleri yapabilirsiniz. (lütfen "Eprint Üzerinde bir dokümanın yeni bir versiyonunu oluşturma" kısmına gözatın.)

**Gazete veya dergi makalesi:** Bu tip, bilimsel bir süreli yayın olmayan ancak düzenli bir basımı olan yayınlarda yer almış makaleler için geçerlidir. Bu yayın bir gazete, bir dergi veya çiftçi dergisi olabilir. Gazete ve dergiler bir cilt sayısına sahip olmayabilir ancak çoğunlukla bir sayı ve ay/tarihe üzerlerinde yer verirler.

**Onaylanmamış ön makale:** Araştırmanın yapıldığı bir seri kurumda yayınlanmış, ön çalışma niteliğindeki bilimsel ve teknik makalelerdir. Araştırma makalesi, araştırma ön raporu veya müzakere dokümanı olarak da bilinirler. Onaylanmamış ön makaleler ayrıca hiç yayınlanmamış veya yayınlanmayacak olabilir. Bir onaylanmamış ön makale **taslak** olarak nitelendirilemez. Taslaklar eprint türleri altında "journal paper" kısmında yer almalıdır.

**Konferans makaleleri, posterler [yayınlanmış veya yayınlanmamış]:** Bu tipte yer alan dokümanlar, bir konferans veya çalıştayda (v.b.) yer almış bir makale, özet veya poster olup, bu etkinliklere ait bildiri kitabında veya bir süreli yayında yayınlanmamış ancak konferansa veya yazarın kurumuna ait web sayfasında yayınlanmış olurlar.

**veya:** Bu tipteki dokümanlar bir konferans veya çalıştayda yer almış olup, bu etkinliklere ait bildiri kitabında da yayınlanmış olabilir (süreli yayınlarda yayınlanmış makaleler "journal articles" arasında yer alır). **"Title of publication" (Yayının adı) kısmı kaynak gösterme için gerekli olduğundan bu kısmı dolduğunuzdan lütfen emin olunuz!** Makalelerinize ek olarak bir sunum veya posteri ekstra doküman olarak ekleyebilirsiniz.

**Bildiriler [Yayınlanmış veya yayınlanmamış]:** Bir konferans, çalıştay veya benzerinden alınmış ancak yayınlanmamış bir dizi materyaldir.

**Veya:** bir konferans, sempozyum, çalıştay v.b.den alınmış, yayınlanmış bir dizi makaledir (uzman değerlendirmesinden geçmiş veya geçmemiş olabilir).

**Lütfen alıntının nasıl göründüğüne göz atarak (Preview sekmesinden)** eksik veya fazla bilgi olması halinde bu kısmı tekrar düzenleyin.

Organik eprints'e buradan ulaşabilirsiniz **http://www.orgprints.org/** Sayfa 31/38

**Rapor:** Bir kitap olmaksızın yayınlanmış bir teknik rapor, çalışma raporu veya herhangi bir kitap haricinde yayınlanmış herhangi bir şey olabilir. Genellikle bir kurum tarafından yayınlanmış olup basım yeri belirtilir.

**Rapor Bölümü:** Bir rapora iştirak eden bir bölüm veya kısımdır.

**Kitap:** Bir mogorafi (tüm kitap için aynı yazarlar sorumludur) veya antolojidir (bu türde içinde yer alan katkılar birçok yazara ait olup editörler tarafından bir araya getirilerek düzenlenmiştir) **.** Genellikle üzerlerinde (10-13 haneli) ISBN kodu bulunur. Ayrıca her zaman basımı yapan ve basım yeri belirtilir.

**Kitap bölümü:** Bir kitaba iştirak eden bir bölümdür.

**Tez:** Yazarına sonuçlandırıldığında bir unvan kazandıran tezler veya bitirme projesi türündeki çalışmalardır.

Mesela

Yük. Müh., Dr., Müh. Dr. Veya benzeri.

**Veri Seti:** Yapısal bir biçimde verilerin toplanması ile oluşturulur. Genellikle araştırma sonuçlarının temelini oluşturur.

**Eğitim kaynağı:** İnteraktif web sitesi, oyun vb gibi eğitimde kullanılabilecek kaynaklardır. Eğer öğretme amacı varsa bir özet, notlar dizisi veya bir sunum öğretme kaynağı olabilir.

**Web ürünü:** Bloglar, wikiler, web siteleri üzerindeki metinler vb. gibi internet üzerinde yayınlanan metinler.

**Vidyo:**

**Ses:**

**Diğer:** Bu, taslaklar haricinde herhangi bir türe uymayan eprint türleri içindir çünkü bunlar gönderildikleri türe ait olacak şekilde eprinte konulmalıdır. Aşağıdaki gibi olabilir:

Kitapçık/flayer/broşür: Bir kitap ya da rapor olmayan ve dergi veya gazete gibi dizilerin bir bölümü olmayan yayınlardır. Genellikle yayım amacına sahiptir. Sıklıkla çok kısadır ve bir kurum tarafından basılır. Genellikle cilt, nüsha ve hatta sayfa numaraları bile bulundurmaz.

**Araştırma Programı açıklaması:** Belirli bir konu alanındaki bir araştırma programının bir bölümünün veya tüm program açıklaması.

**Kurum açıklaması: Organik gıda ve tarım sisteminde araştırma gerçekleştiren veya araştırma ile ilişkili olan bir kurum açıklaması.** 

**Proje açıklaması: Organik gıda ve tarım sistemleri ile ilgili olan bir araştırma projesi açıklaması.** 

**Araştırma tesisi açıklaması:** Organik gıda ve tarım sistemleri ile ilgili olan bir araştırmanın yürütüldüğü veya yürütülebildiği bir araştırma tesisi açıklaması.

## **Organik eprints arşivinde olan bir eprintin yeni versiyonunu yaratmak**

*Eğer hala kayıtlı bir kullanıcı değilseniz, lütfen yeni bir hesap oluşturun. Yeni hesap oluşturma, daha önceki bölümlerde anlatılmıştır, buradan okuyunuz.*

*Kayıt işlemi sonrası kişisel menü çubuğunuzdaki "Manage deposits" düğmesini tıklayınız. "Live archive" kutucuğuna tıklanmış olduğundan emin olunuz ve "View item" ikonunu tıklayınız.*

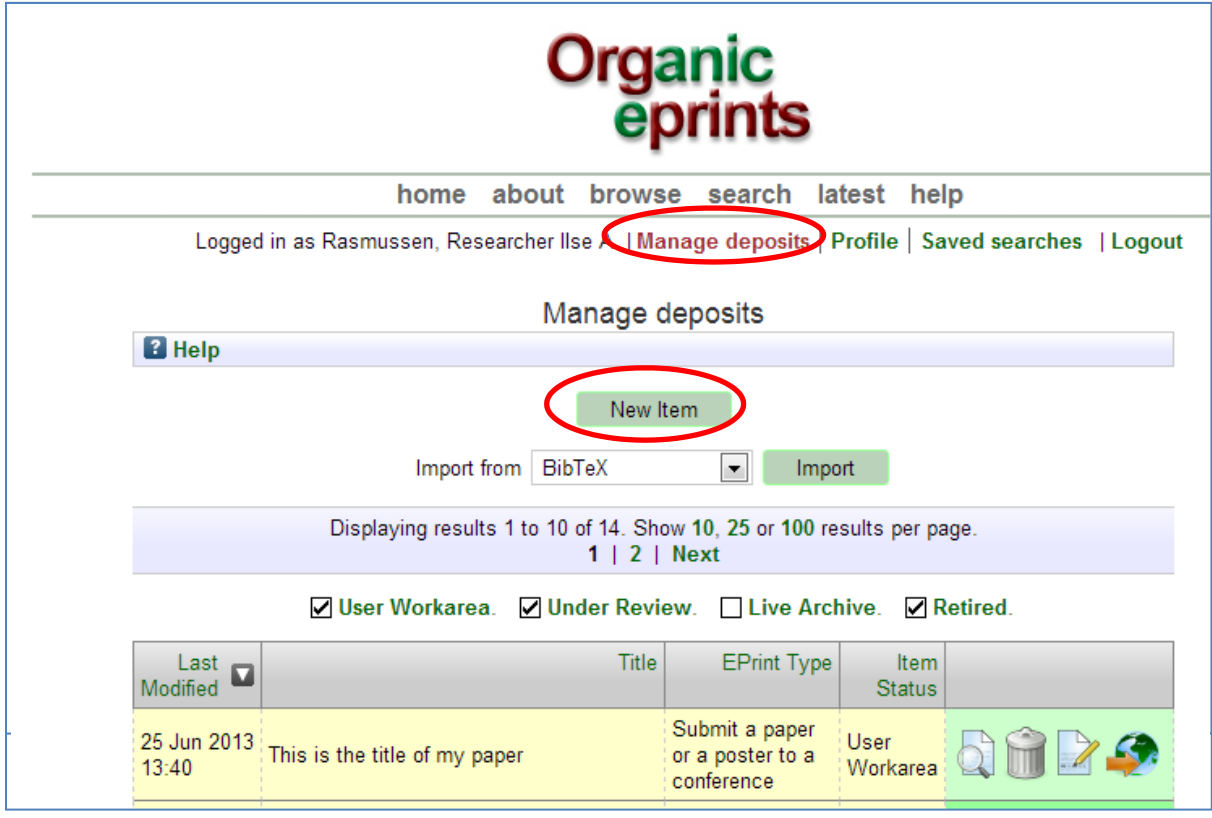

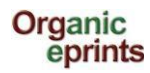

*"Actions" düğmesine tıklayınız.*

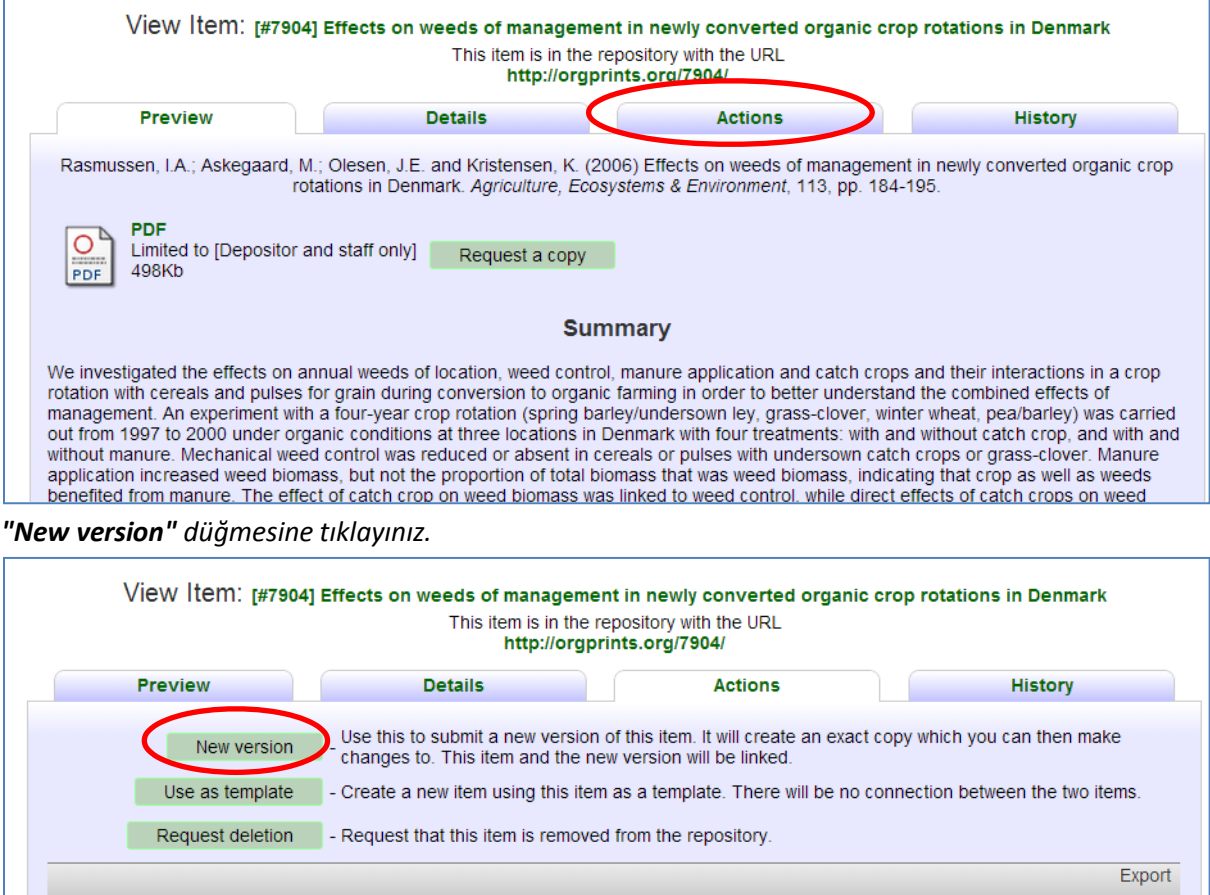

### *Şimdi çalışma alanınızda yeni versiyona sahip bir dökümanınız var, onu düzenleyebilirsiniz.*

**ASCII Citation** 

 $\begin{array}{|c|c|c|}\n\hline\n\end{array}$  Export

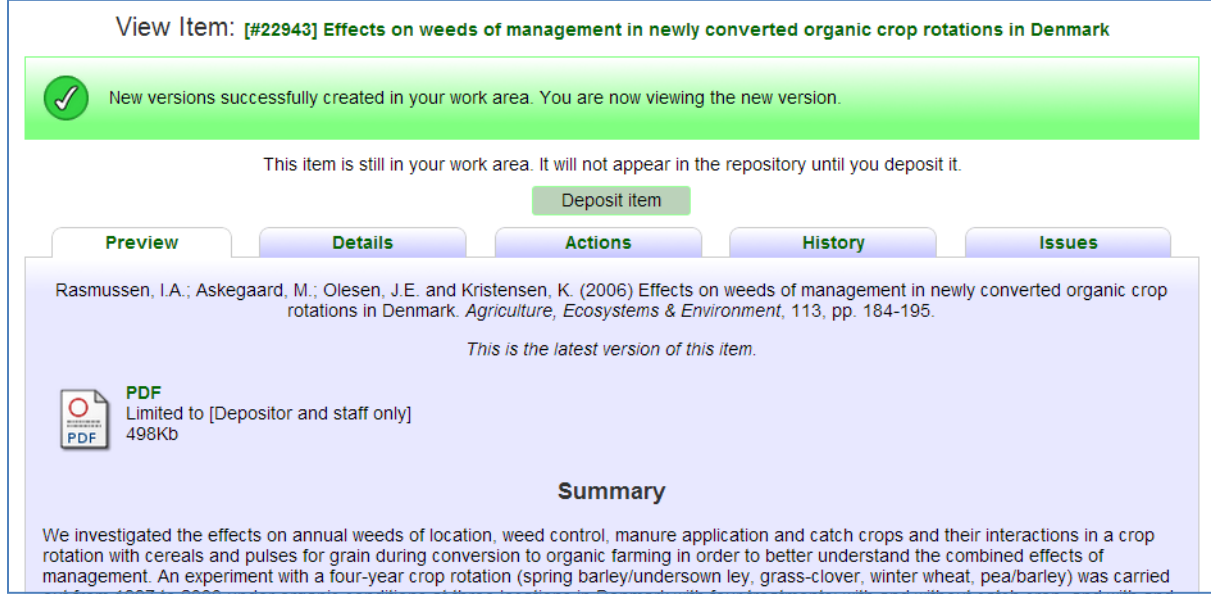

*Yeni versiyonu yaratmak için 'Edit'düğmesine tıklayınız*

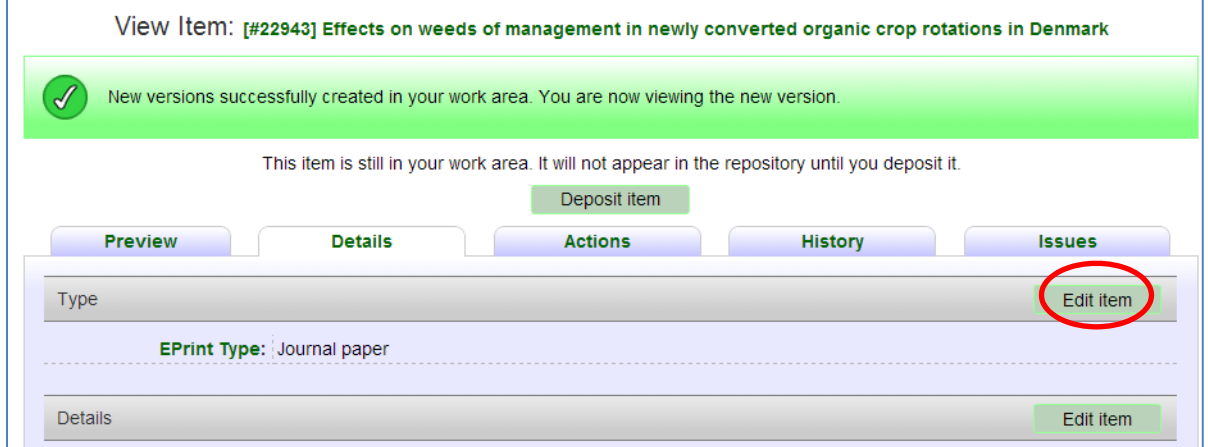

*Öncelikle yeni sürümdeki dokümanı düzenleyiniz ve yükleyiniz, doküman arşiv yönetimi tarafından arşive yerleştirilecektir. Dokümanın eski sürümü "There is a more recent version of this item available" ifadesiyle görülecek, en yeni sürüme bağlı olacaktır.*

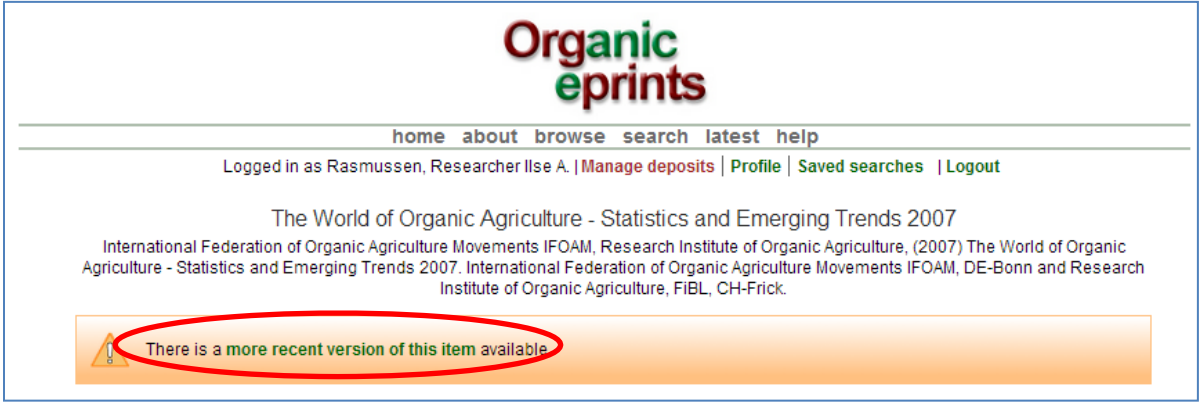

*Sayfa sonunda, farklı versiyonlardaki dokümanlar görülebilecektir.*

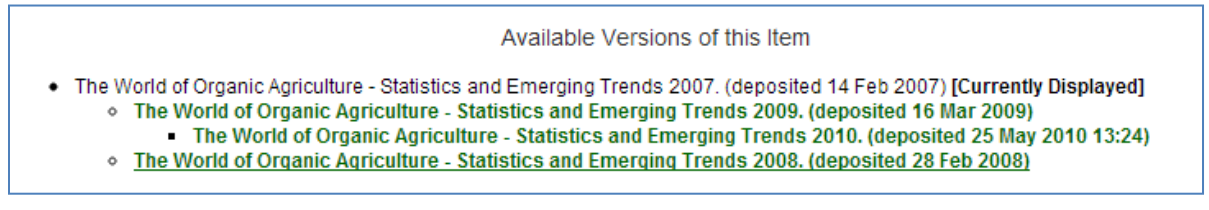

*En yeni versiyon, bu şekilde görülebilir.*

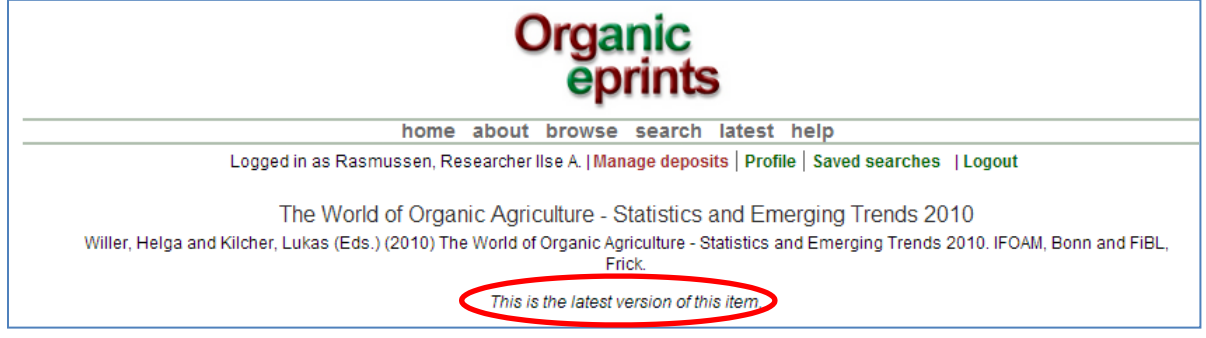

*Farklı sürümler sayfa sonunda görülebilecektir.*

### **Organik Eprints arşivinde olan bir eprintin kopyasını yaratmak**

**Eğer, aynı konferansta sunulan ya da başka bir şekilde birbirine benzeyen birkaç dokümana sahipseniz**

*Eğer hala kayıtlı bir kullanıcı değilseniz, lütfen yeni bir hesap oluşturun. Yeni hesap oluşturma, daha önceki bölümlerde anlatılmıştır, buradan okuyunuz.*

*Kayıt işlemi sonrası kişisel menü çubuğunuzdaki "Manage deposits" düğmesini tıklayınız. "Live archive" kutucuğuna tıklanmış olduğundan emin olunuz ve "View item" ikonunu tıklayınız.*

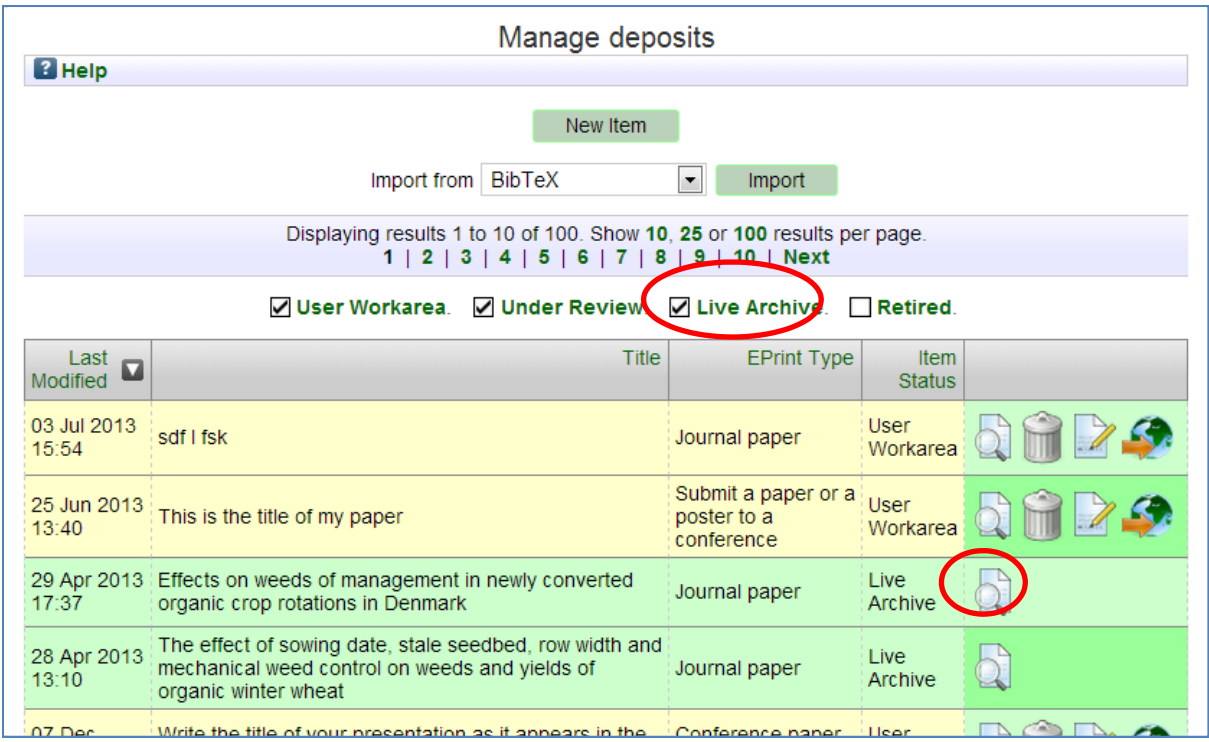

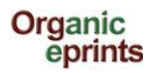

Г

 $\overline{\Gamma}$ 

### *"Actions" düğmesine tıklayınız.*

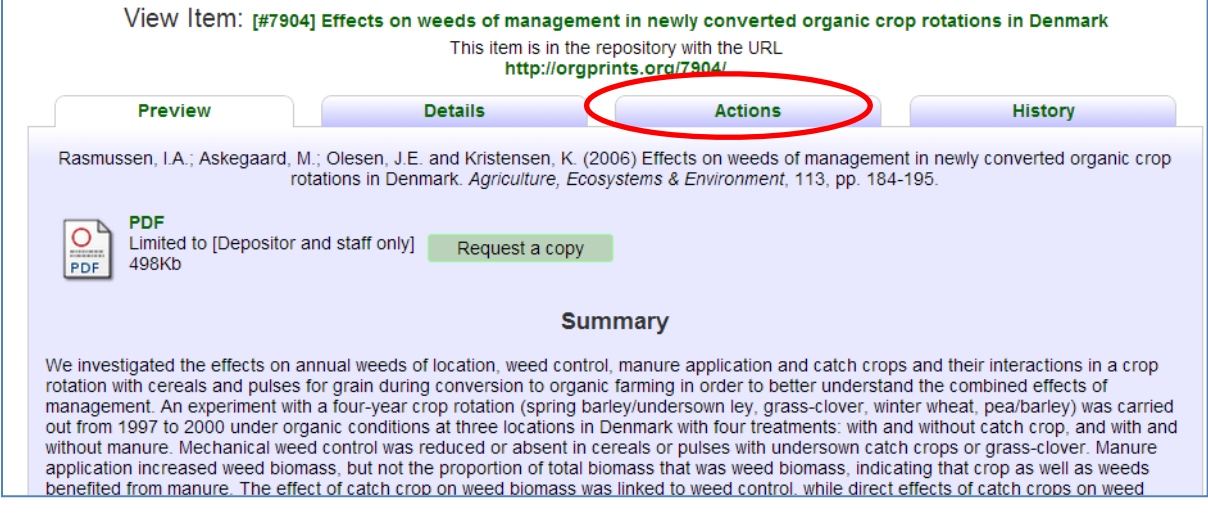

#### *"Use as template" düğmesine tıklayınız.*

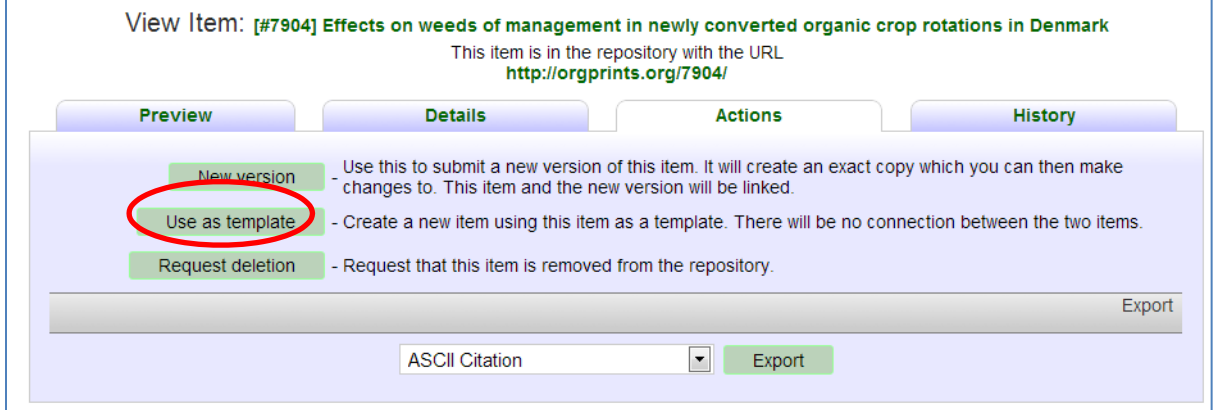

*Artık çalışma alanınızda üzerinde çalışabileceğiniz yeni bir kopya olduğunu biliyorsunuz.*

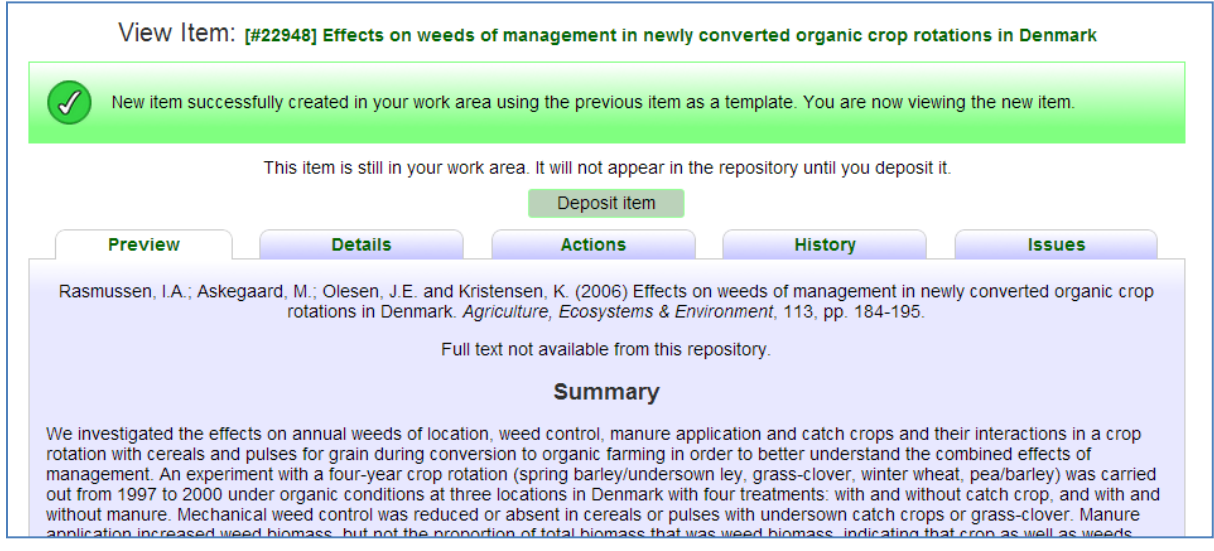

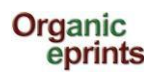

Önemli not, eğer bir kopya yapıyorsanız ve daha sonra eprint tipini değiştiriyorsanız ilk eprint tipine ait olan, yeni eprint tipi değil, bilgiler muhafaza edilir ve gösterilir. Bu nedenle yeni eprint tipiyle ilgisi olmayan bilgileri sildiğinizden emin olun. **"Preview"** düğmesine tıklayarak kontrol edin ve eprintiniz nasıl görünüyor bakın, özelliklede özet sayfasının sonunda herhangi bir yanlış bilgi olup olmadığını kontrol edin. Eğer varsa orijinal eprint tipi değiştirin, fazla bilgiyi silin ve doğru eprint tipi ile değiştirin. **"Preview"** ile tekrar kontrol edin.